# **Einrichtung mit bestehender Schlüsseldatei (Bestätigung der Bank zur Freischaltung Signatur liegt vor)**

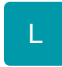

**Nachdem Sie die Bestätigung der Bank zur Freischaltung der Signatur vorliegen haben, können Sie die Kontoeinrichtung abschließen.**

## **Info:** Die ersten Schritte der Kontoeinrichtung werden analog zu der Beschreibung in: [Einrichtung eines EBICS-Kontos unter Verwendung einer](https://hilfe.microtech.de/pages/viewpage.action?pageId=338591749)  [neuen Schlüsseldatei](https://hilfe.microtech.de/pages/viewpage.action?pageId=338591749) durchgeführt und sind nachfolgend erneut beschrieben. Ab dem zweiten Punkt: "B) Vorhandene Schlüsseldatei wählen und Einrichtung abschließen" unterscheidet sich der Ablauf. [A\) Assistenten aufrufen und Kontoeinrichtung starten](#page-0-0) [B\) Vorhandene Schlüsseldatei wählen und Einrichtung abschließen](#page-6-0)

- [A\) Assistenten aufrufen und Kontoeinrichtung starten](#page-18-0)
- [B\) Vorhandene Schlüsseldatei wählen und Einrichtung abschließen](#page-24-0)

## <span id="page-0-0"></span>A) Assistenten aufrufen und Kontoeinrichtung starten

#### Gehen Sie hierfür wie folgt vor:

Wechseln Sie über Registerkarte: DATEI - INFORMATIONEN - AKTUELLE FIRMA / FILIALE / MANDANT - MANDANT BEARBEITEN auf BANKVERBINDUNGEN.

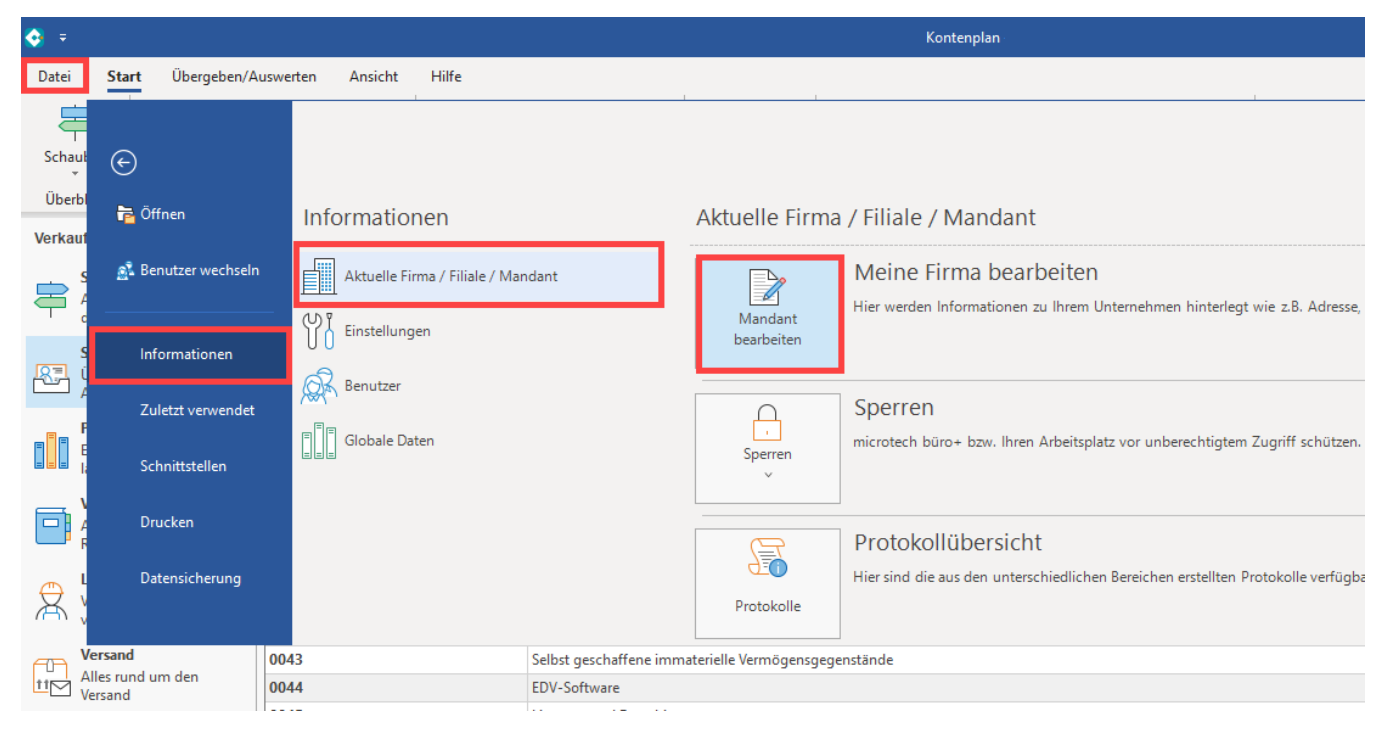

Auf dem Register: "Bankverbindung" legen Sie über die Schaltfläche: NEU eine neue Bankverbindung an.

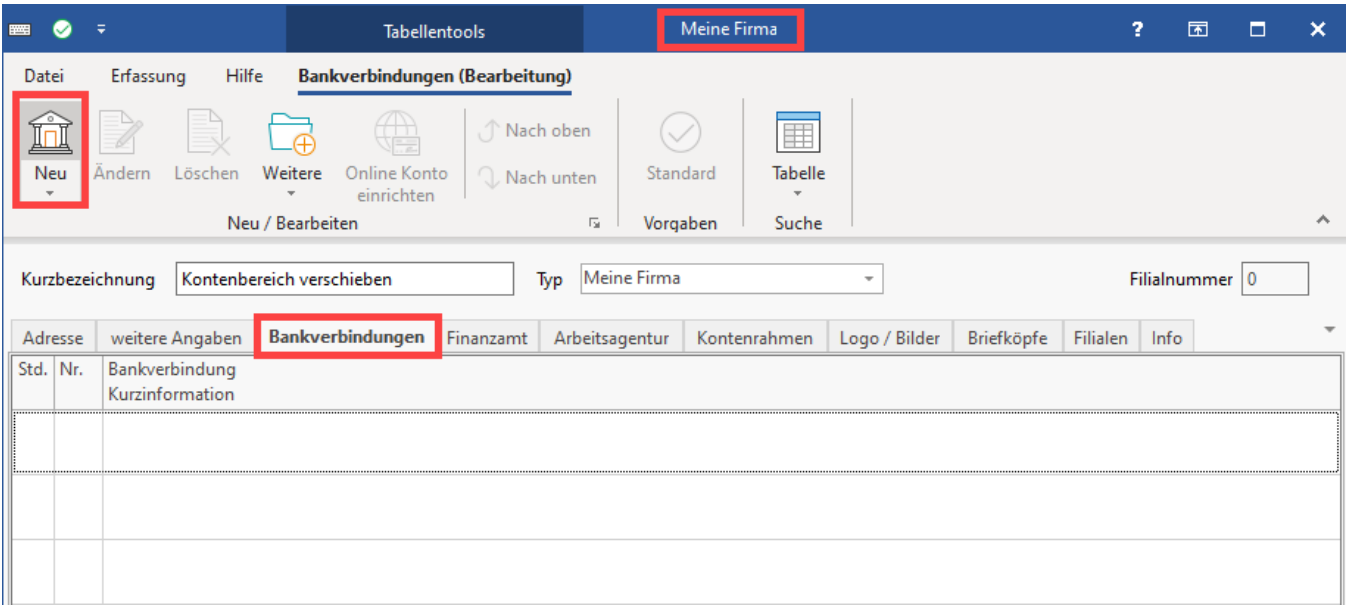

Aktivieren Sie das Kennzeichen "Online Banking für Konto aktivieren" an und klicken Sie im Register "Online Banking" auf "Konto einrichten".

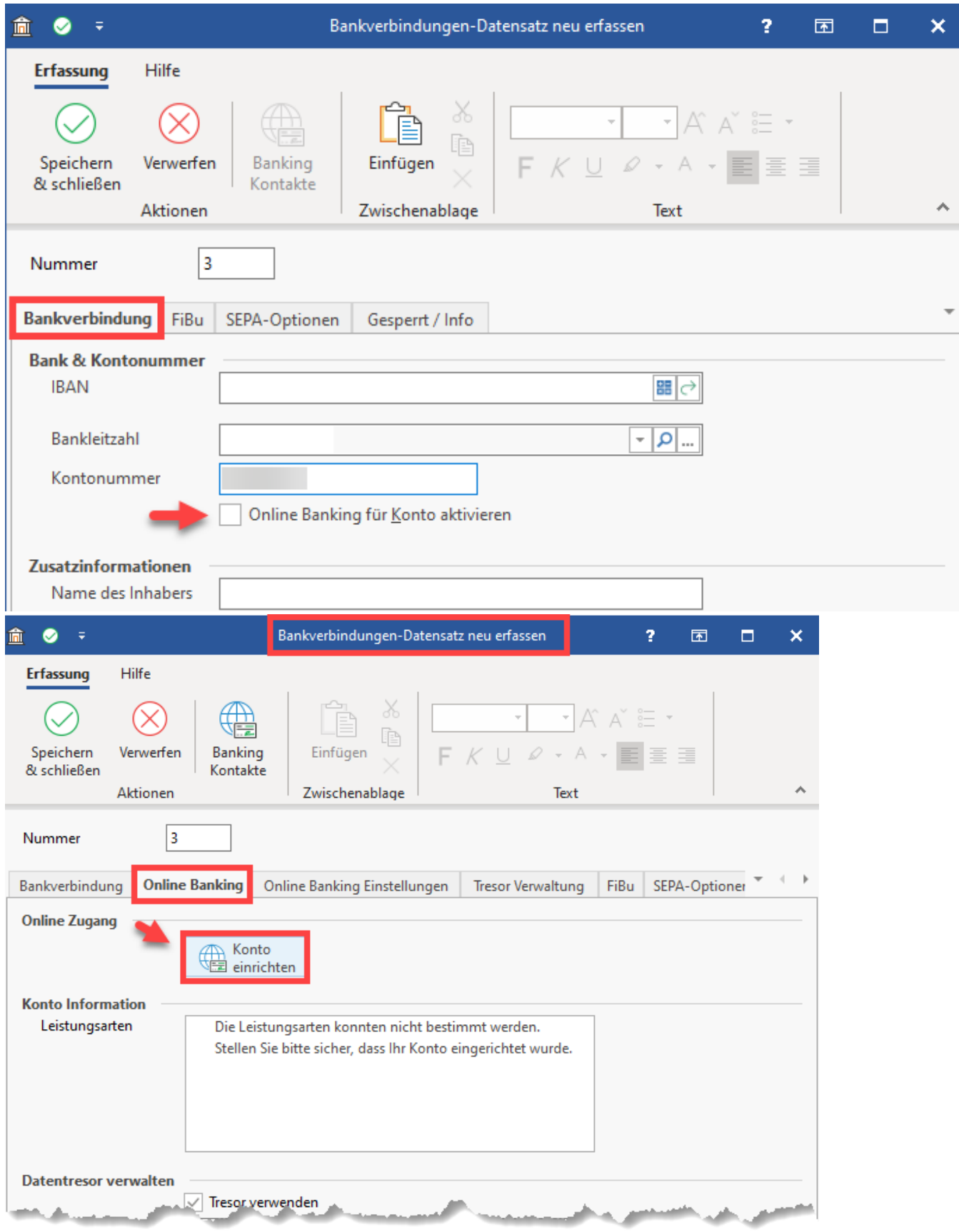

Es erscheint der Assistent - geben Sie an dieser Stelle die Bankleitzahl ein.

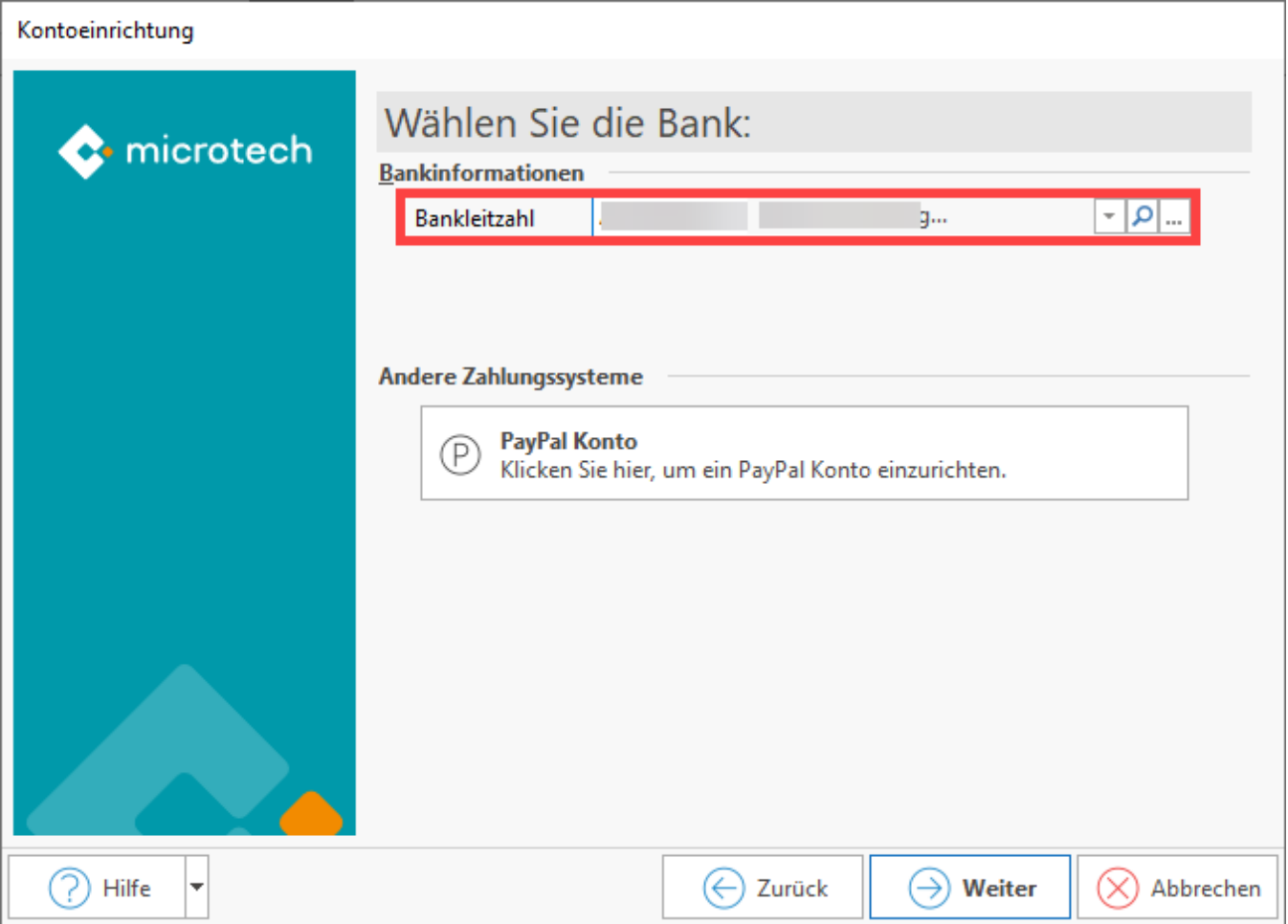

Im nächsten Schritt ist die **Zugangsart "EBICS Chip/Disk"** auszuwählen – die in büro+ integrierte Banking-Komponente ruft nun den "**DDBAC Kontaktassistent**" auf, der Sie durch den weiteren Prozess führen wird. Nachdem über den Assistenten ein Kontakt eingerichtet wurde, werden Sie wieder zur Kontoauswahl in büro+ zurückgeführt.

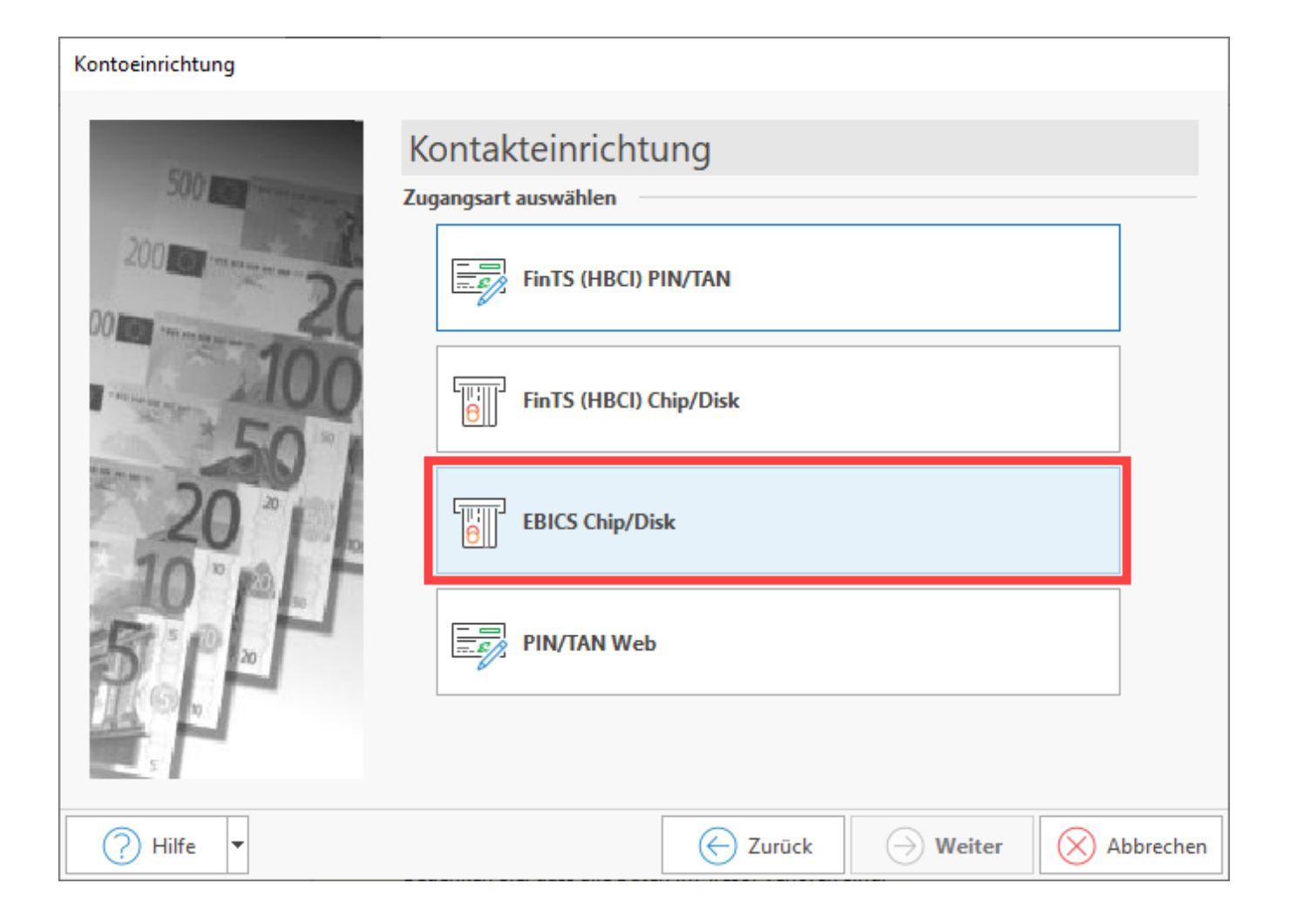

Im geöffneten Fenster ist die achtstellige Bankleitzahl auszufüllen, sofern dieses Feld nicht automatisch befüllt ist. Wählen Sie die Schaltfläche: WEITER.

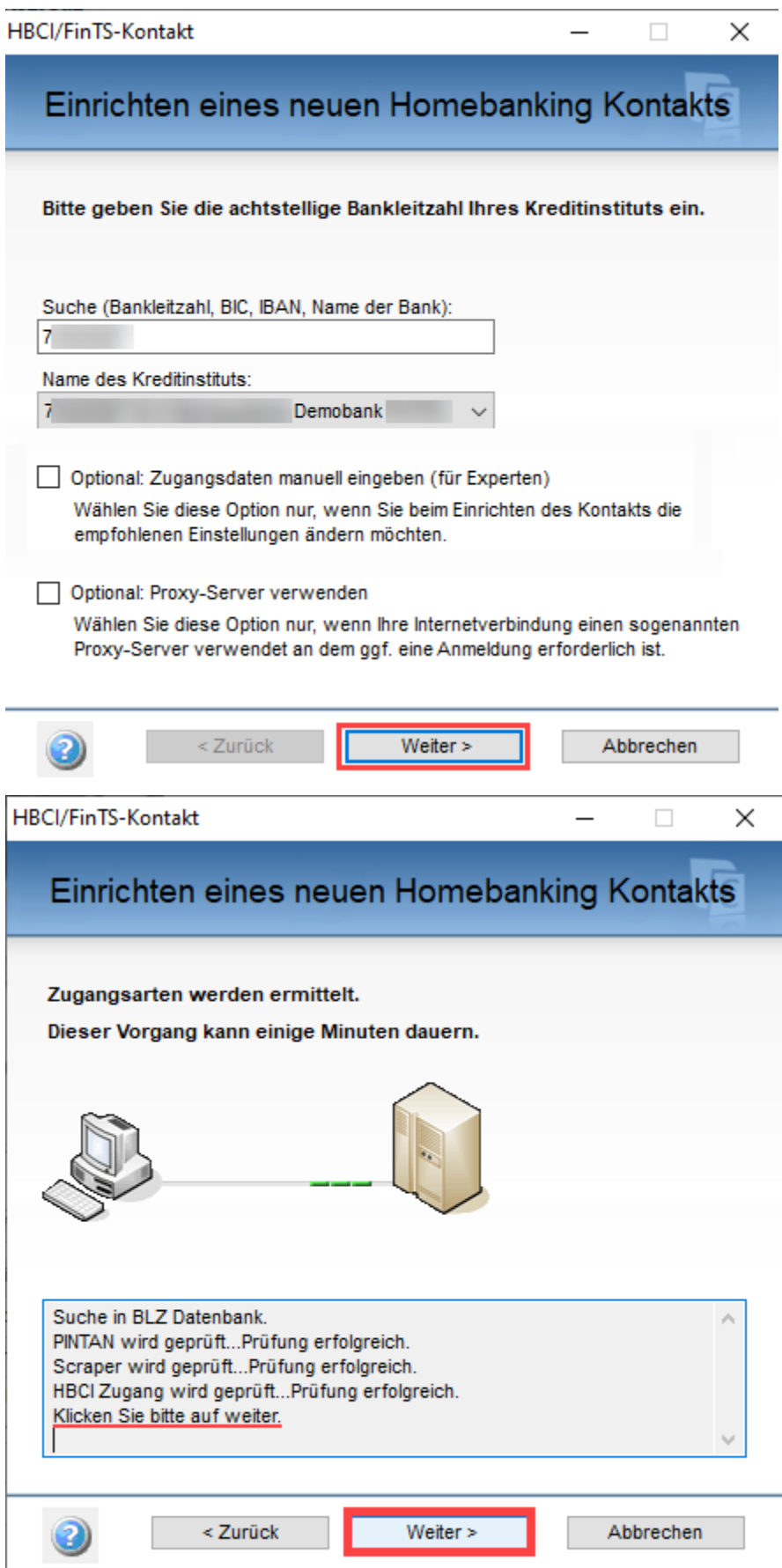

Fahren Sie mit "Weiter" fort und wählen dann im nächsten Fenster das Sicherheitsverfahren "Schlüsseldatei" aus und setzen Sie das Kennzeichen "Zugang mit EBICS einrichten",

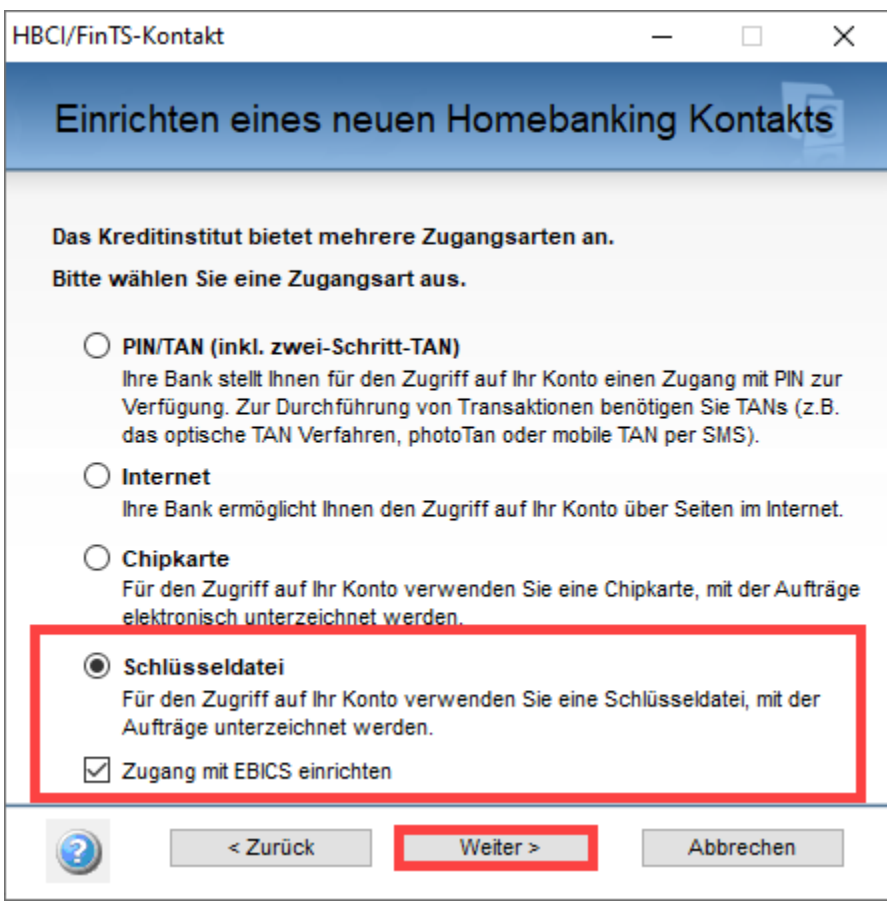

## <span id="page-6-0"></span>B) Vorhandene Schlüsseldatei wählen und Einrichtung abschließen

**Nun unterscheidet sich der weitere Prozess zu den weiter oben beschriebenen "vorbereitenden Maßnahmen".**

Wählen Sie DIESMAL im Fenster die Auswahl: "Bereits vorhandene Schlüsseldatei verwenden" aus.

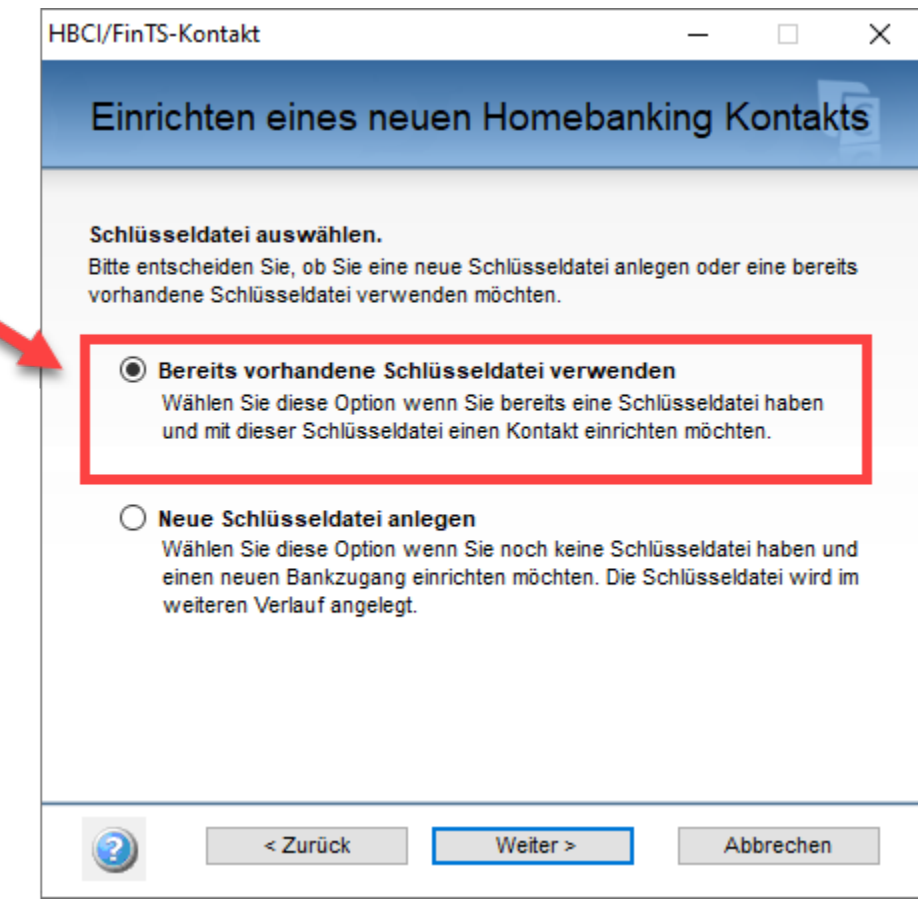

٩

Wählen Sie "Durchsuchen" um den Speicherort der gespeicherten Schlüsseldatei zu suchen.

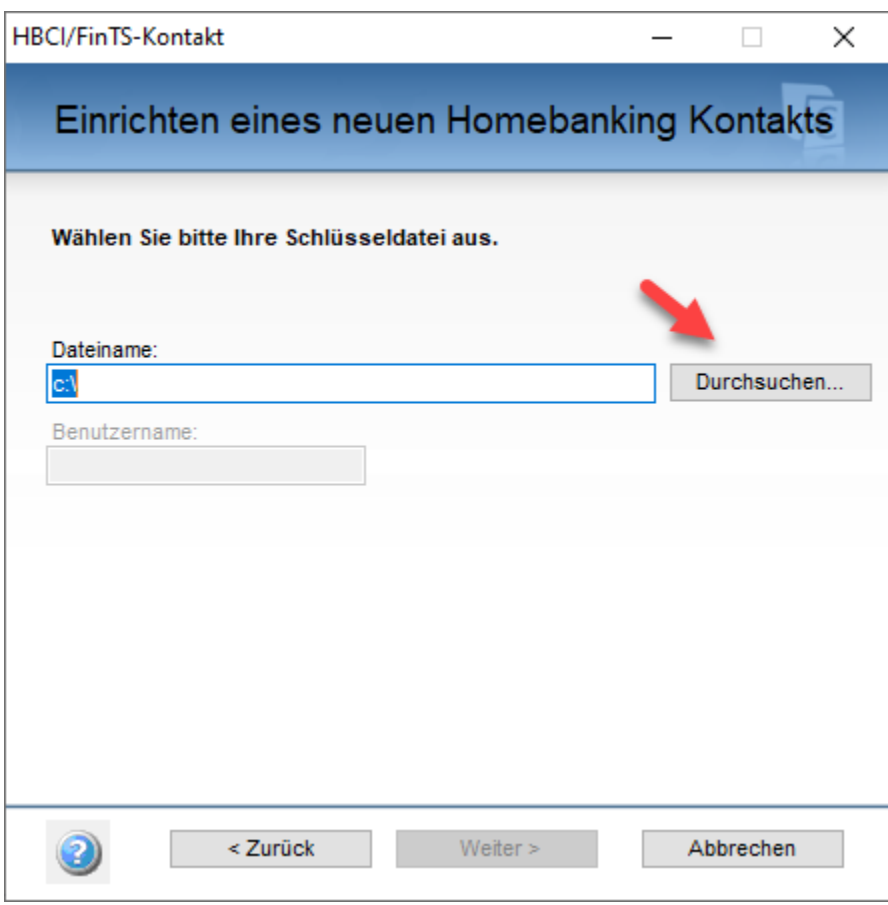

Die Schlüsseldatei besitzt die Dateiendung "**.key**" und wird über ein Explorer-Fenster ausgewählt.

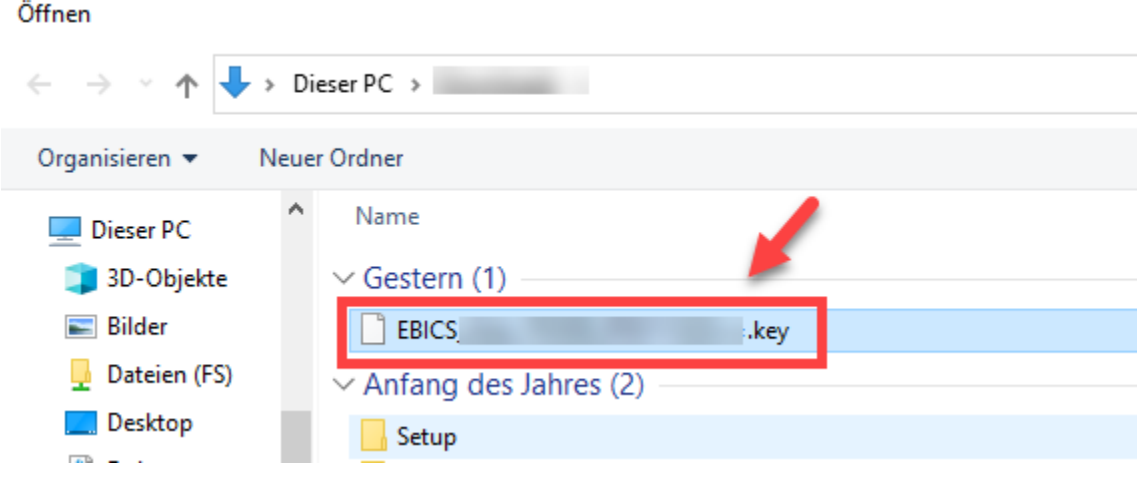

Wurde die Datei ausgewählt, wird die Schaltfläche: WEITER aktiv und es kann in das nächste Fenster gewechselt werden.

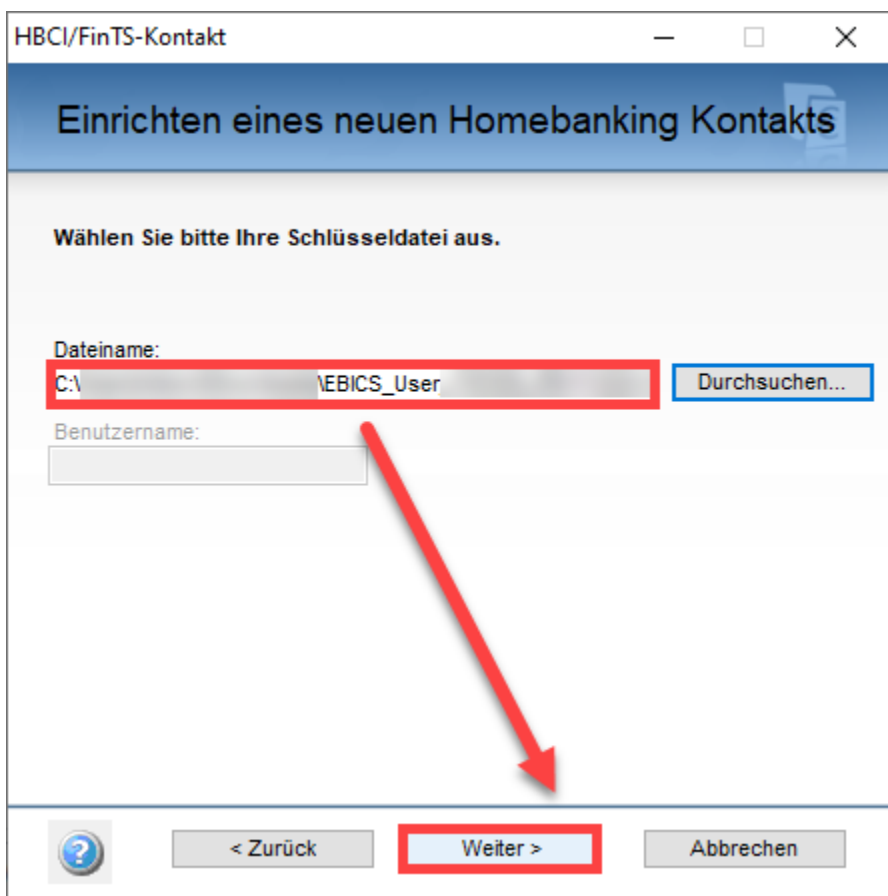

Geben Sie die von Ihnen vergebene PIN für die Schlüsseldatei an.

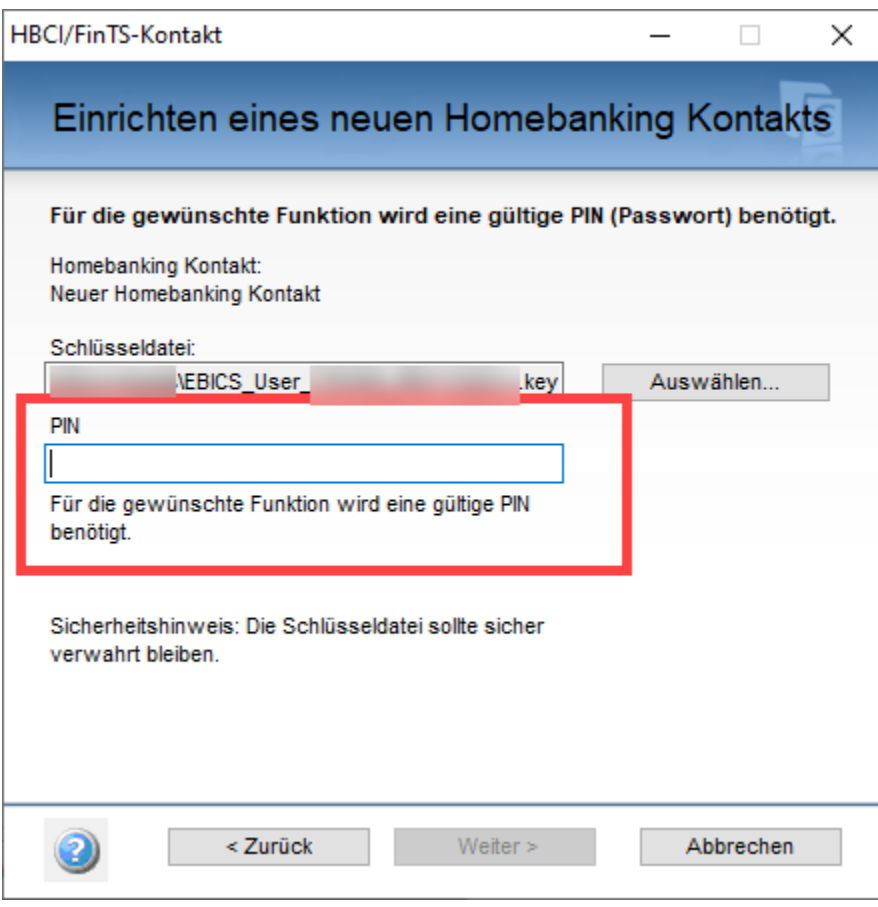

Geben Sie Ihre Kundendaten ein und bestätigen Sie die Schaltfläche: WEITER.

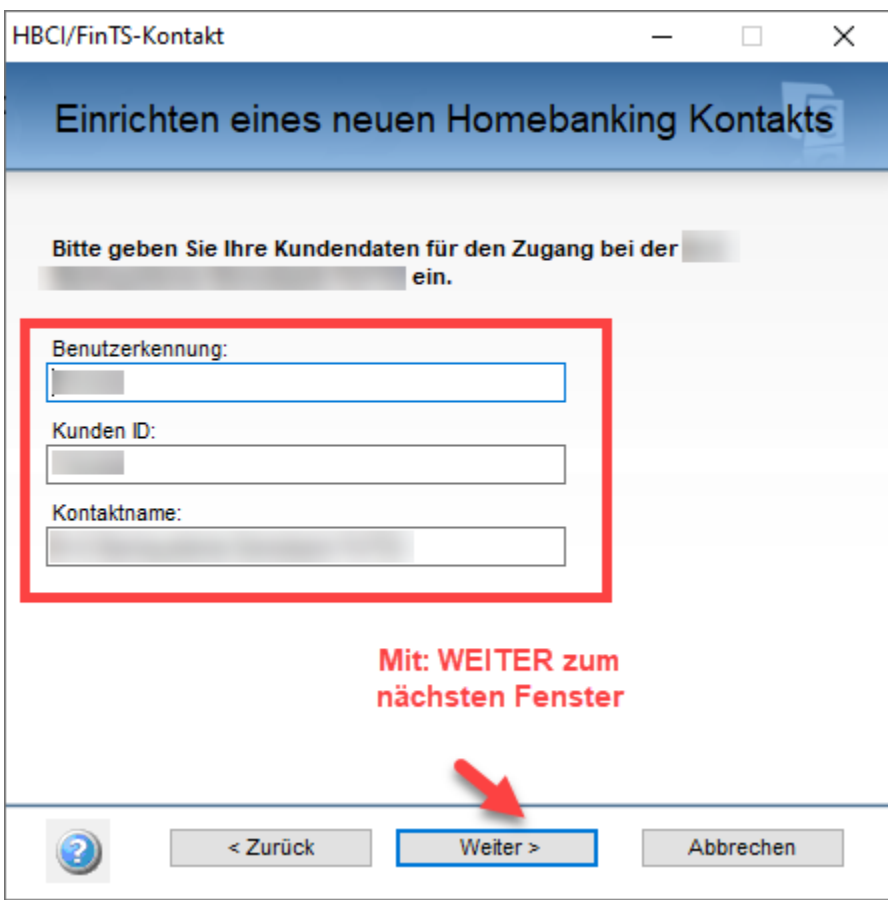

Wechseln Sie mit WEITER zum nächsten Fenster.

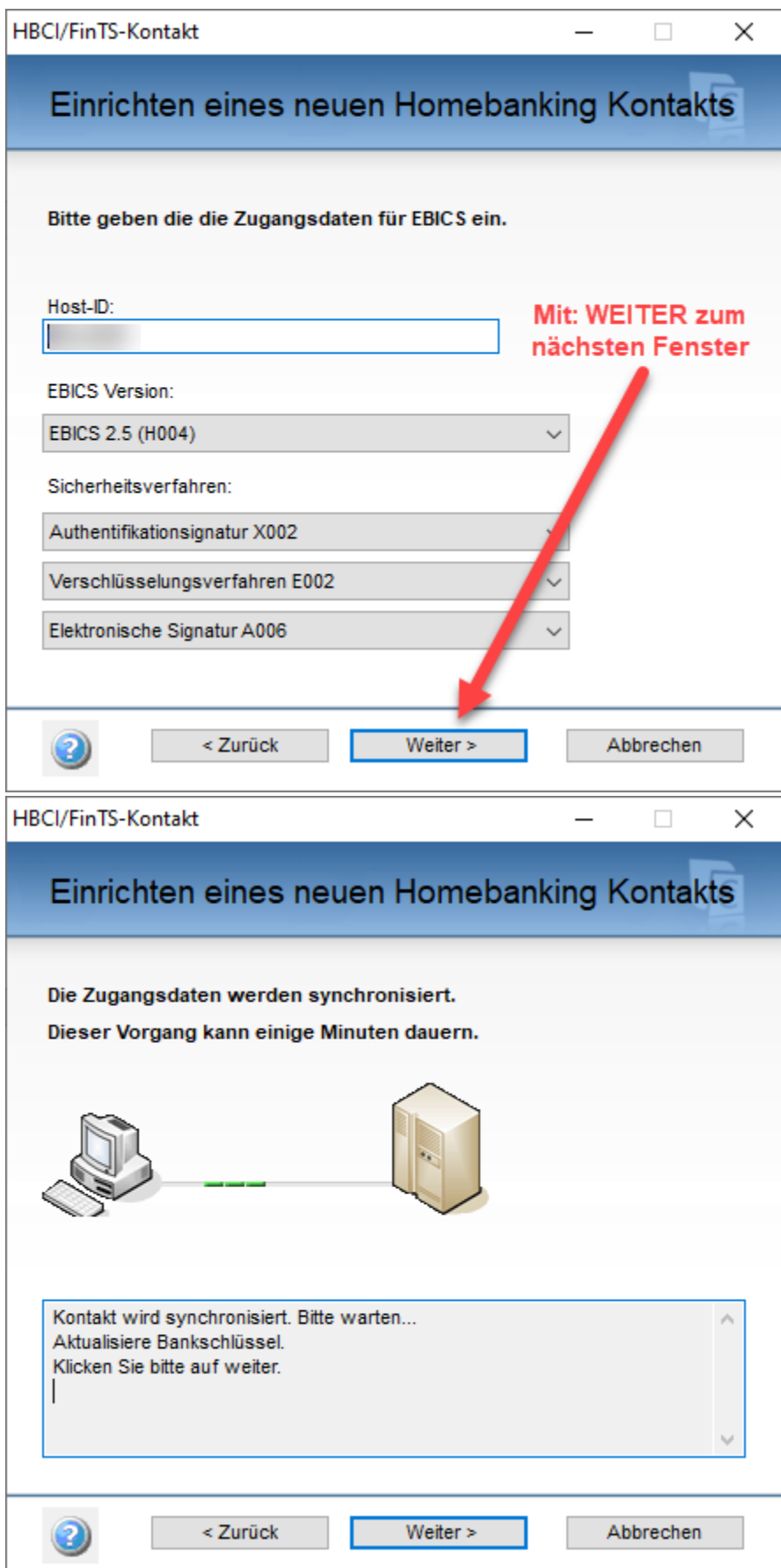

Um die Richtigkeit des von Ihrer Bank verwendeten öffentlichen Schlüssel zu verifizieren, müssen Sie den nun angezeigten Hash-Wert des Bankschlüssels mit Buchstabenkette vergleichen, der zum Ini-Brief Ihrer Bank gehört.

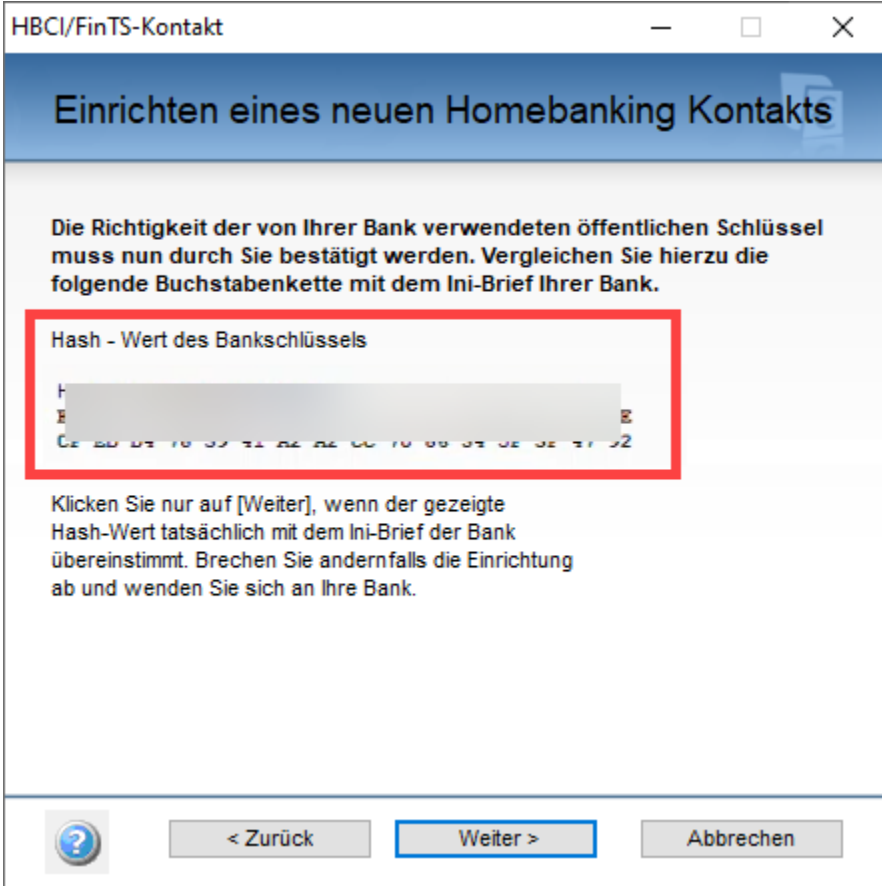

Bestätigen Sie die Eingaben mit der Schaltfläche: WEITER.

Nach der Synchronisierung Ihrer Daten, wählen Sie erneut: WEITER.

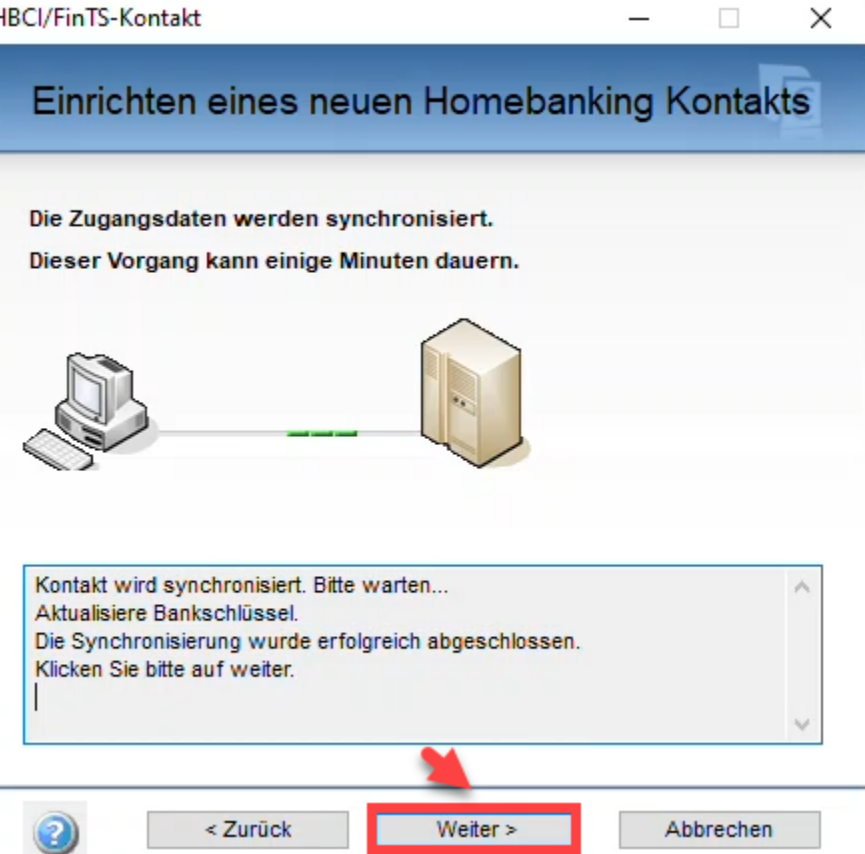

Überprüfen Sie die Zusammenfassung des Assistenten und wählen Sie die Schaltfläche: FERTIG STELLEN.

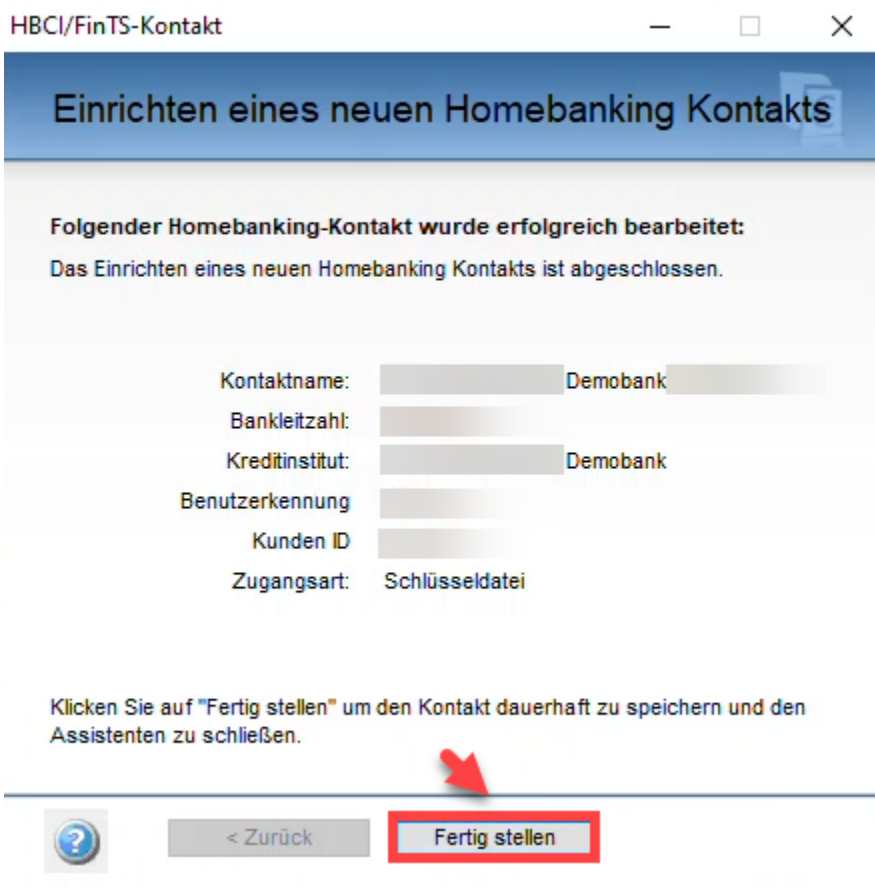

Es erscheint wieder der büro+ Assistent, diesmal sollte die Kontoauswahl Ihre Konten zur Auswahl bereitstellen. Wählen Sie das korrekte Konto aus und klicken Sie auf WEITER.

### Kontoeinrichtung

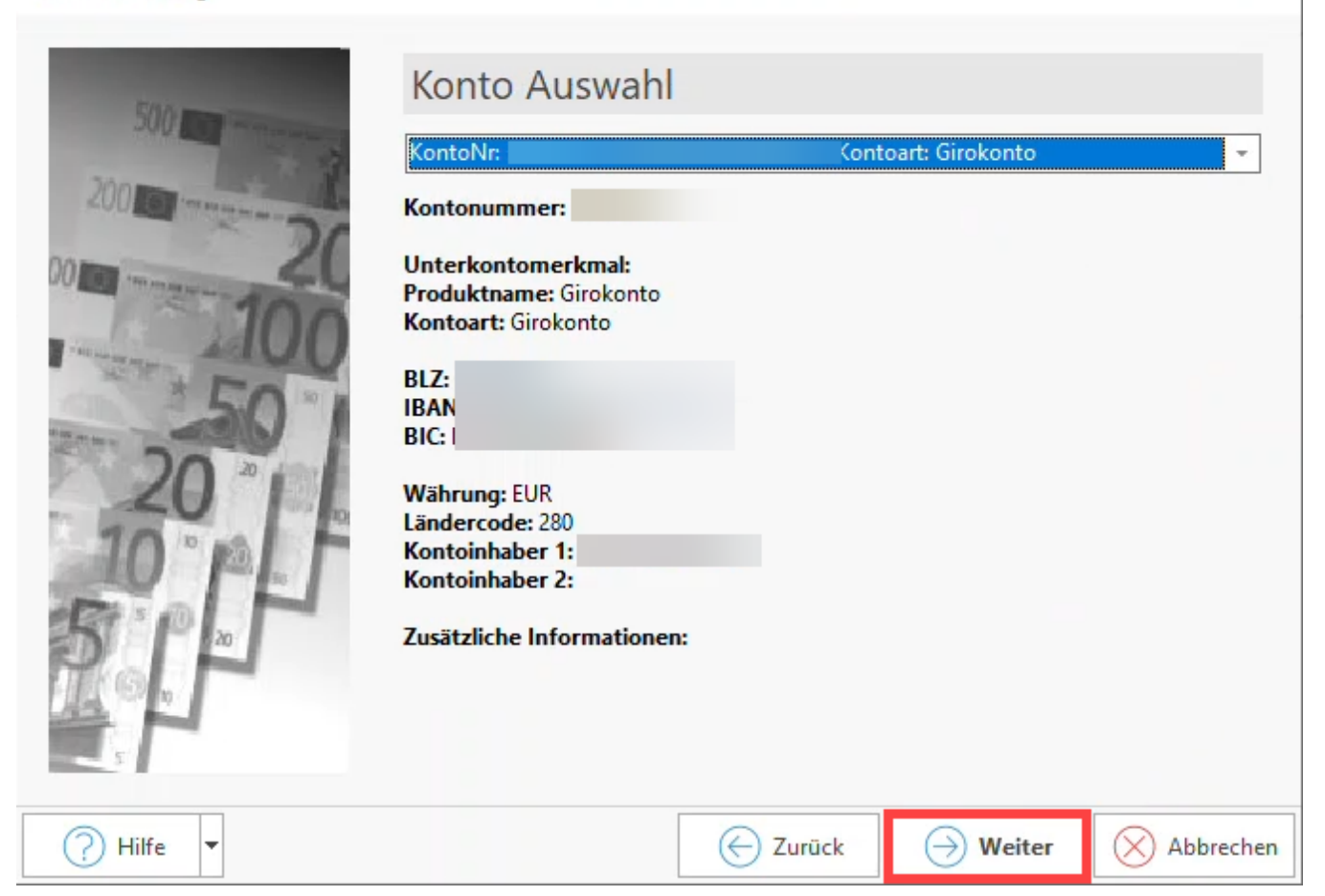

Im Rahmen der erweiterten Kontoeinrichtung können Zusatzinformationen eingetragen werden.

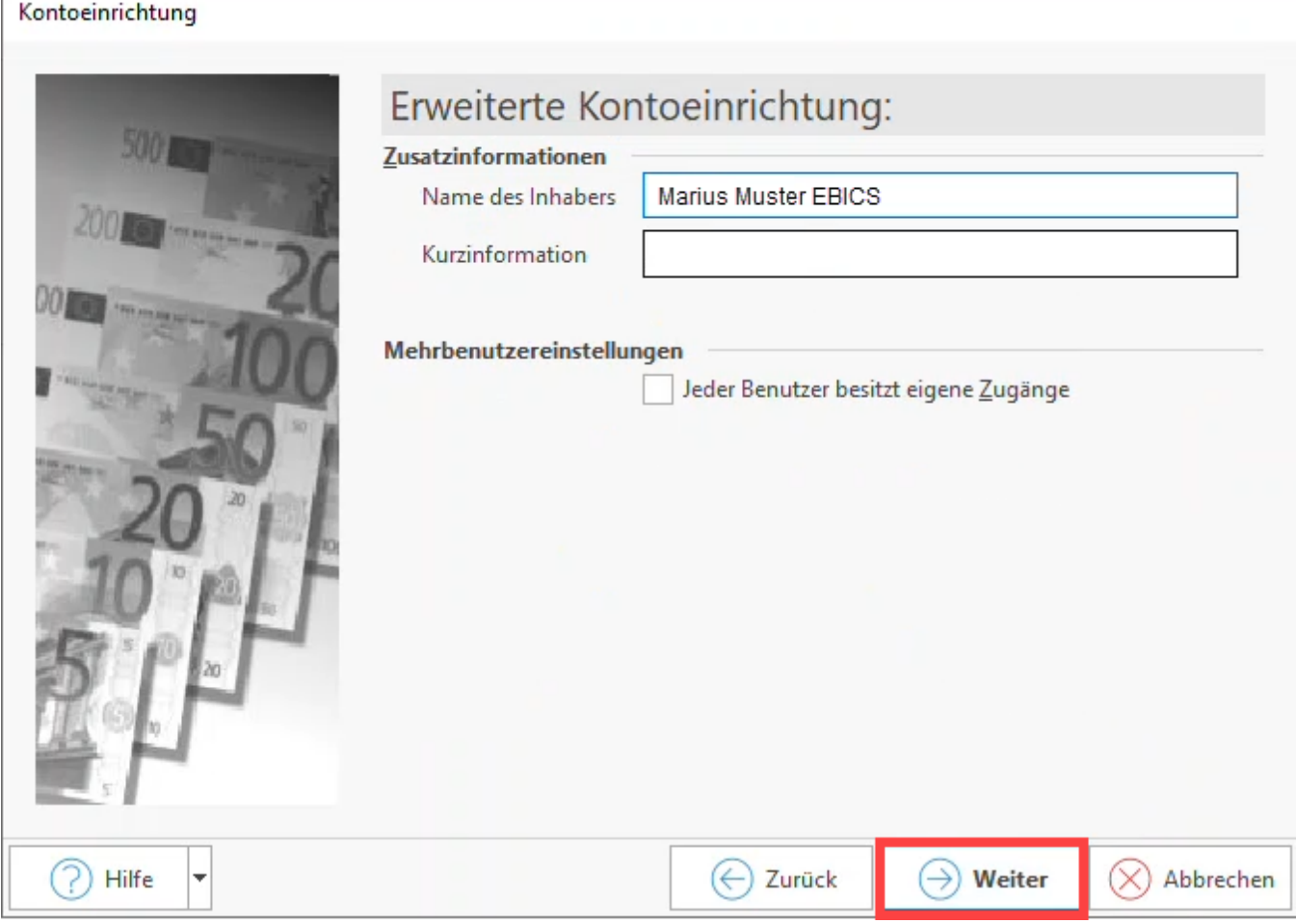

Sie erhalten nun auch noch eine Zusammenfassung des Assistenten in büro+.

Klicken Sie auf die Schaltfläche: WEITER. Im Register: ONLINE BANKING erhalten Sie eine Konto Information mit den Leistungsarten.

Soll das Konto über den Datentresor verwaltet werden, aktivieren Sie das zugehörige Kennzeichen: TRESOR VERWENDEN. Speichern und schließen Sie nun Ihre Angaben.

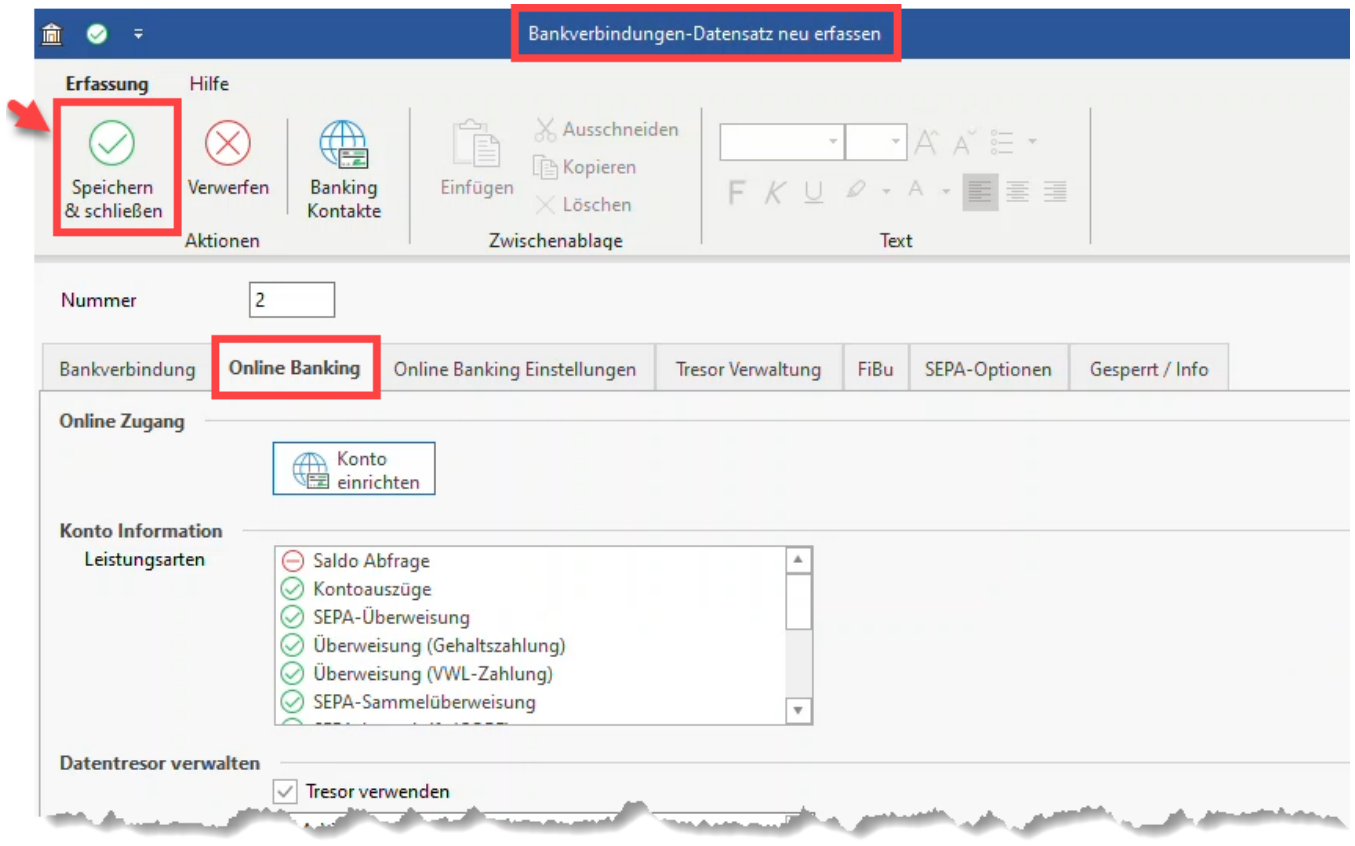

Das Konto wurde erfolgreich in microtech büro+ eingerichtet und ist unter Ihren "Bankverbindungen" des Mandanten gespeichert.

L

**Nachdem Sie die Bestätigung der Bank zur Freischaltung der Signatur vorliegen haben, können Sie die Kontoeinrichtung abschließen.**

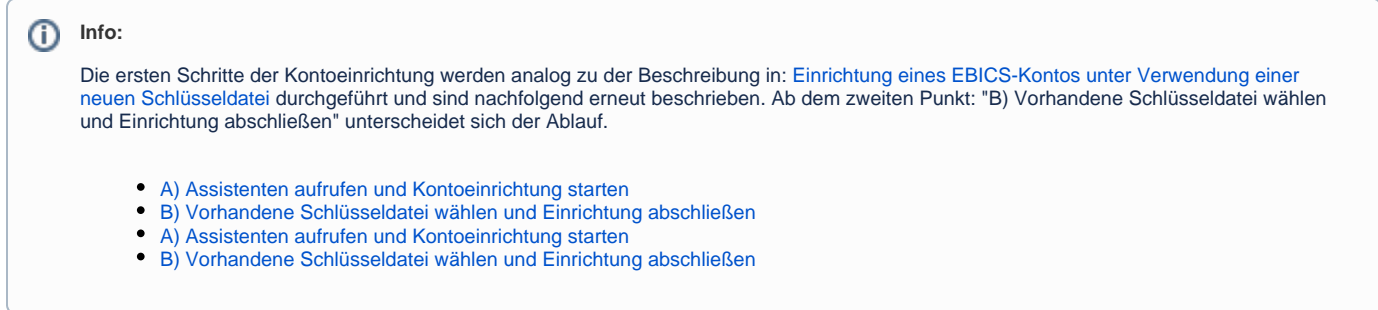

## <span id="page-18-0"></span>A) Assistenten aufrufen und Kontoeinrichtung starten

#### Gehen Sie hierfür wie folgt vor:

Wechseln Sie über Registerkarte: DATEI - INFORMATIONEN - AKTUELLE FIRMA / FILIALE / MANDANT - MANDANT BEARBEITEN auf BANKVERBINDUNGEN.

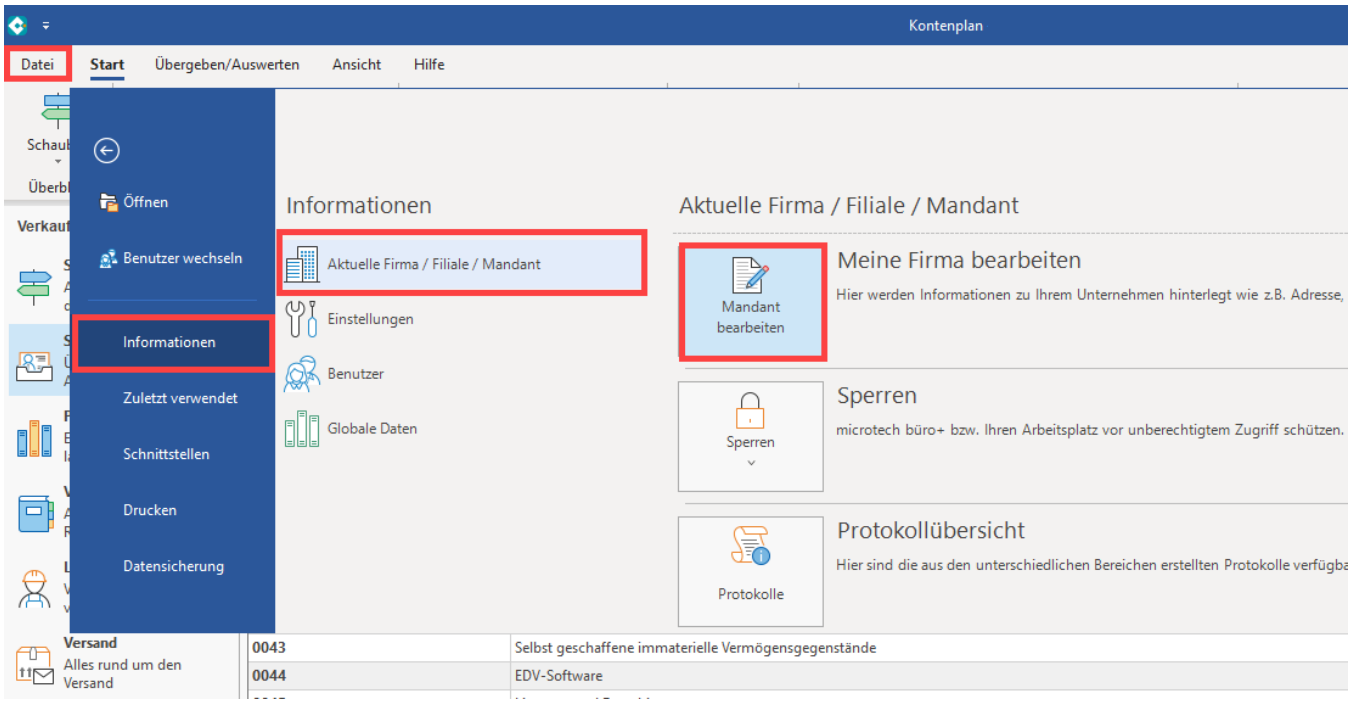

Auf dem Register: "Bankverbindung" legen Sie über die Schaltfläche: NEU eine neue Bankverbindung an.

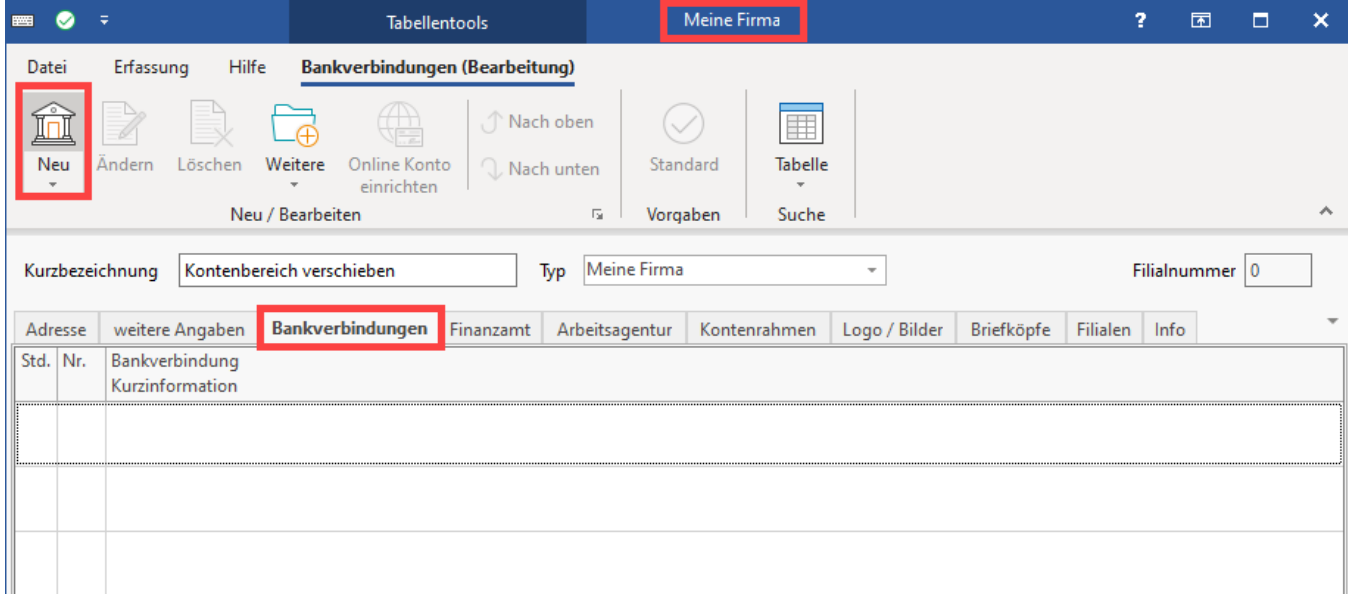

Aktivieren Sie das Kennzeichen "Online Banking für Konto aktivieren" an und klicken Sie im Register "Online Banking" auf "Konto einrichten".

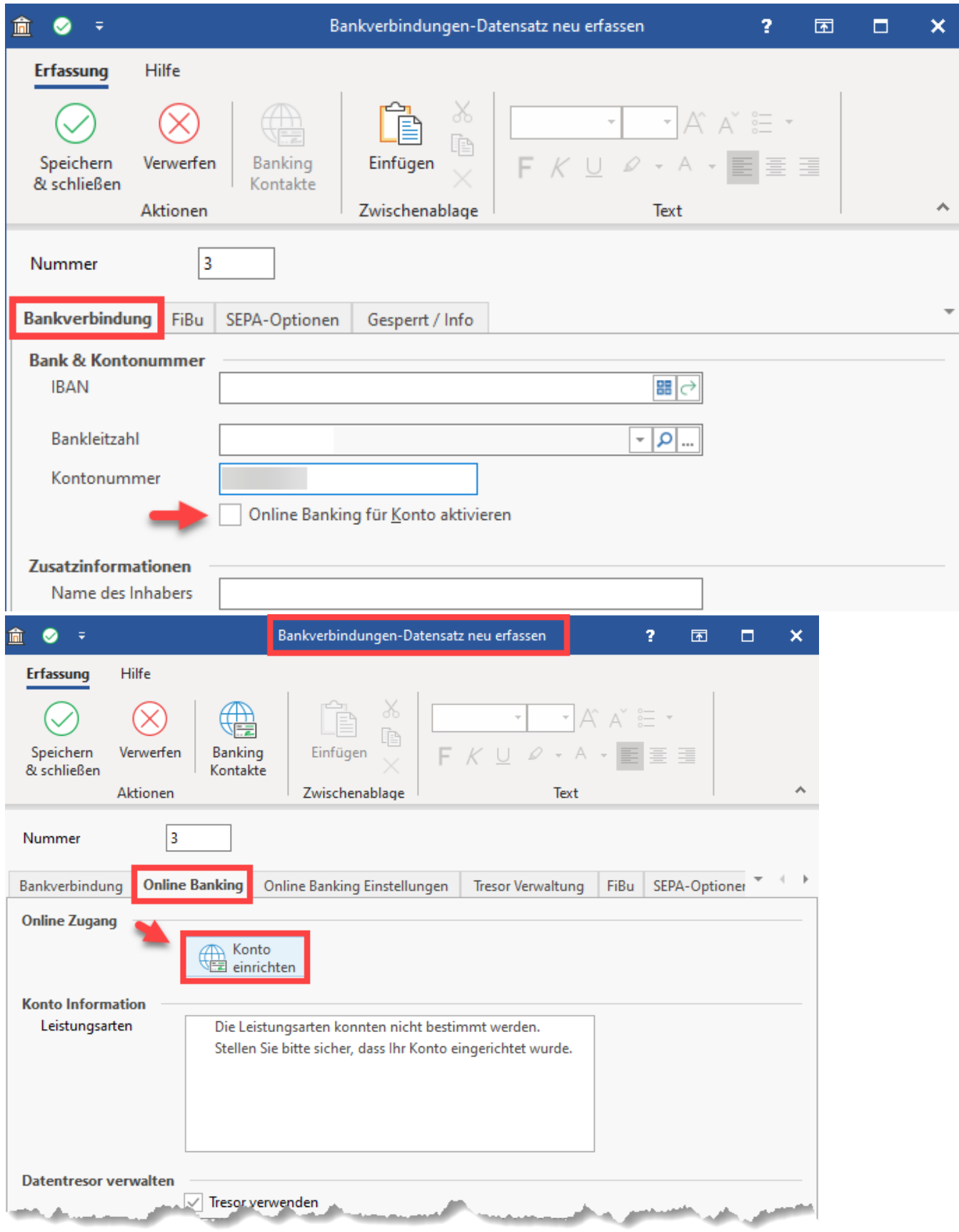

Es erscheint der Assistent - geben Sie an dieser Stelle die Bankleitzahl ein.

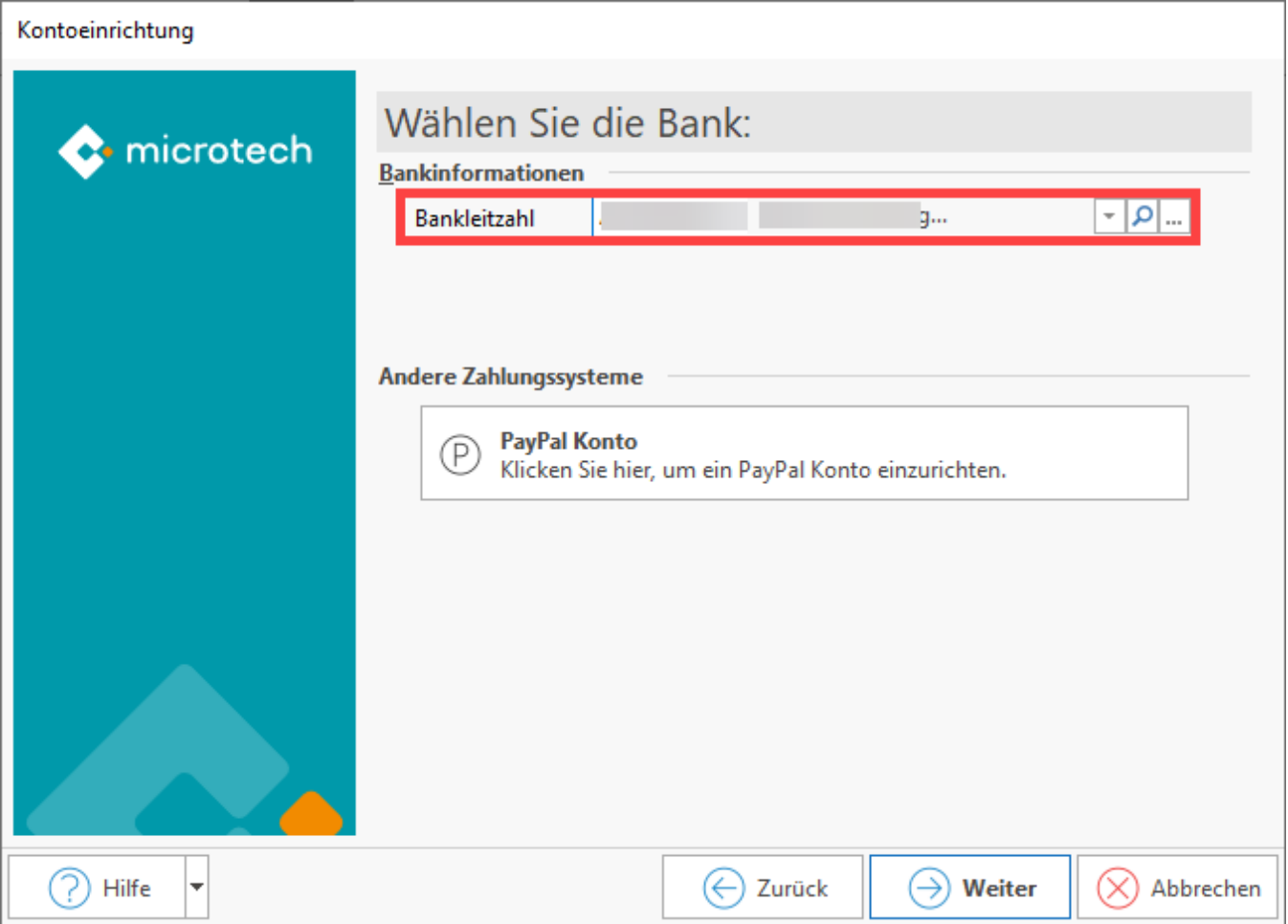

Im nächsten Schritt ist die **Zugangsart "EBICS Chip/Disk"** auszuwählen – die in büro+ integrierte Banking-Komponente ruft nun den "**DDBAC Kontaktassistent**" auf, der Sie durch den weiteren Prozess führen wird. Nachdem über den Assistenten ein Kontakt eingerichtet wurde, werden Sie wieder zur Kontoauswahl in büro+ zurückgeführt.

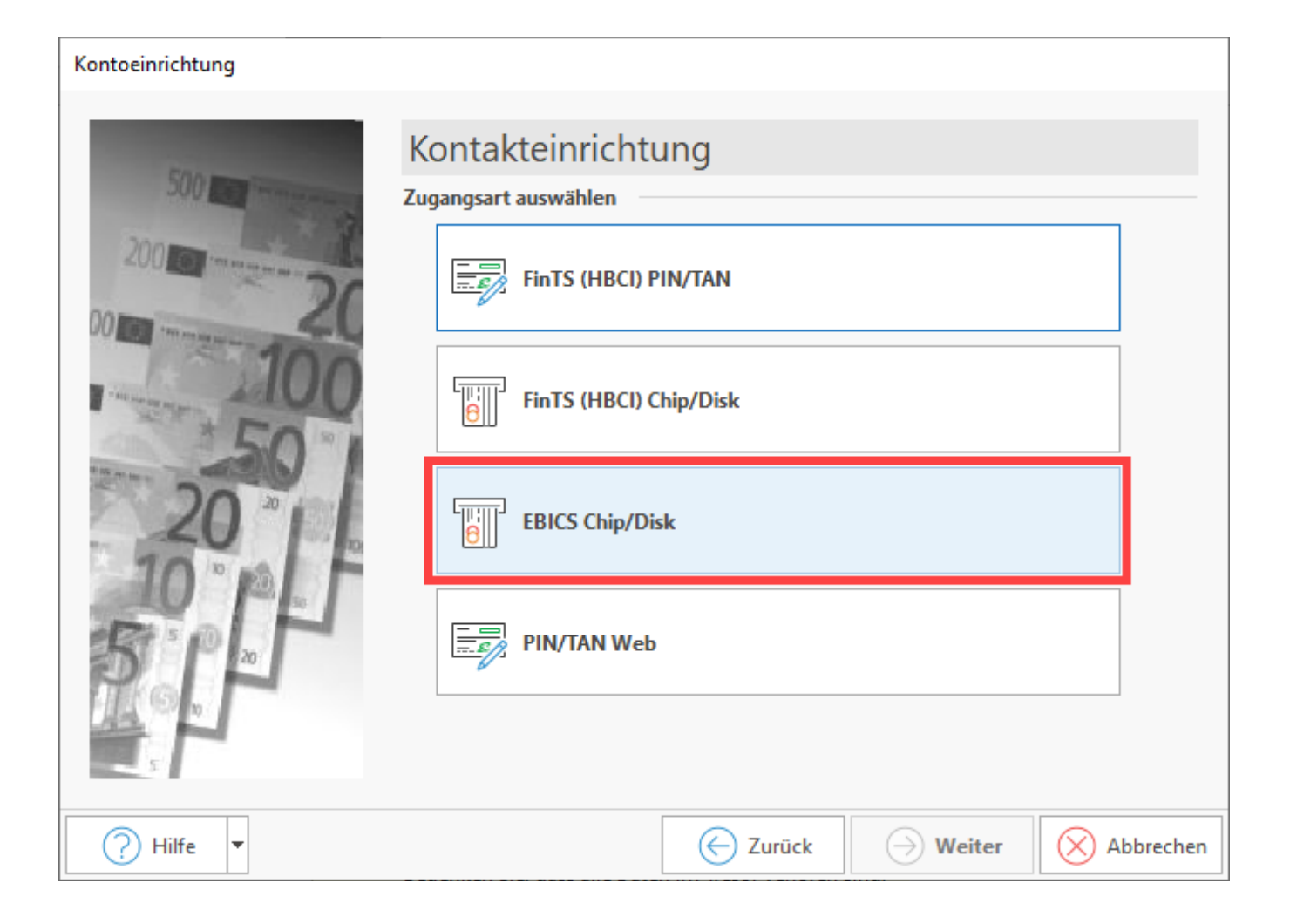

Im geöffneten Fenster ist die achtstellige Bankleitzahl auszufüllen, sofern dieses Feld nicht automatisch befüllt ist. Wählen Sie die Schaltfläche: WEITER.

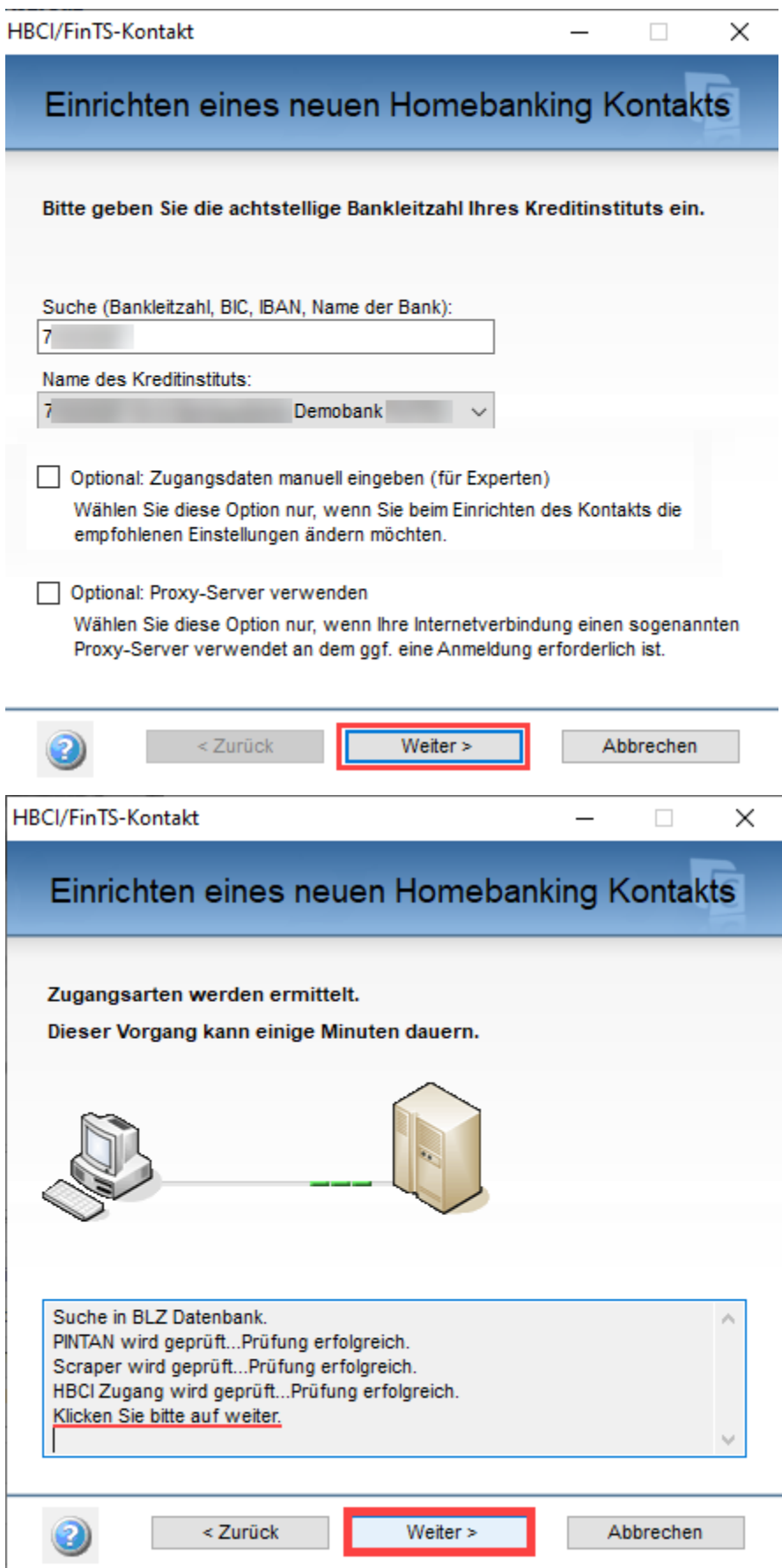

Fahren Sie mit "Weiter" fort und wählen dann im nächsten Fenster das Sicherheitsverfahren "Schlüsseldatei" aus und setzen Sie das Kennzeichen "Zugang mit EBICS einrichten",

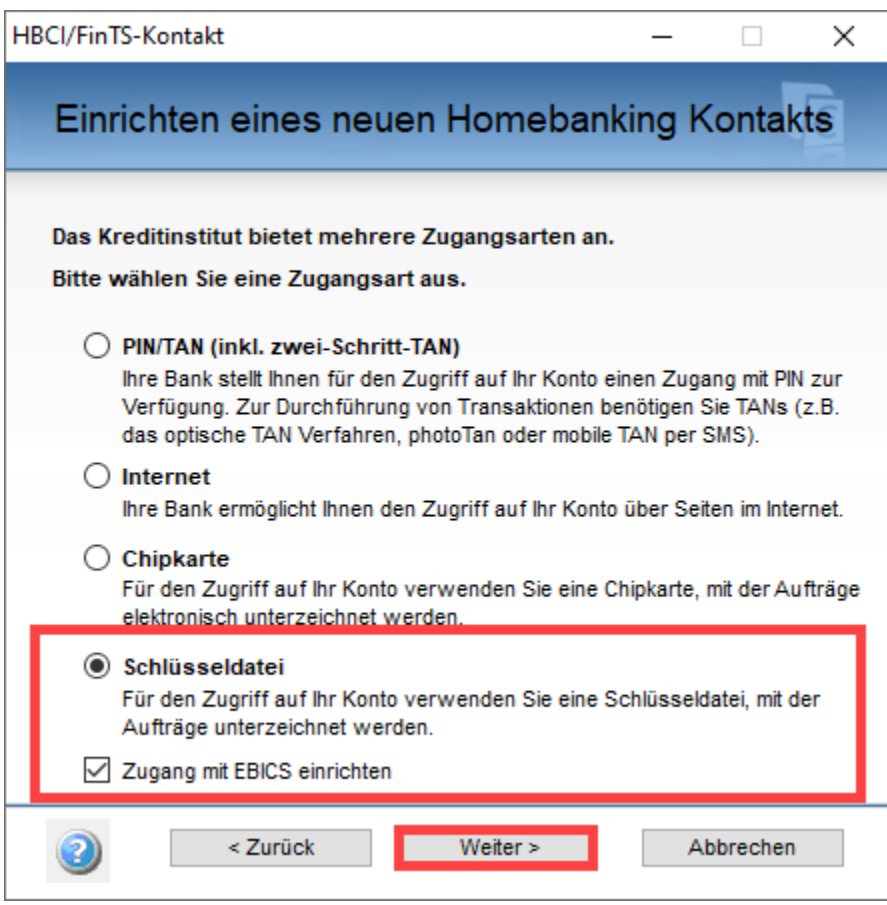

## <span id="page-24-0"></span>B) Vorhandene Schlüsseldatei wählen und Einrichtung abschließen

**Nun unterscheidet sich der weitere Prozess zu den weiter oben beschriebenen "vorbereitenden Maßnahmen".**

Wählen Sie DIESMAL im Fenster die Auswahl: "Bereits vorhandene Schlüsseldatei verwenden" aus.

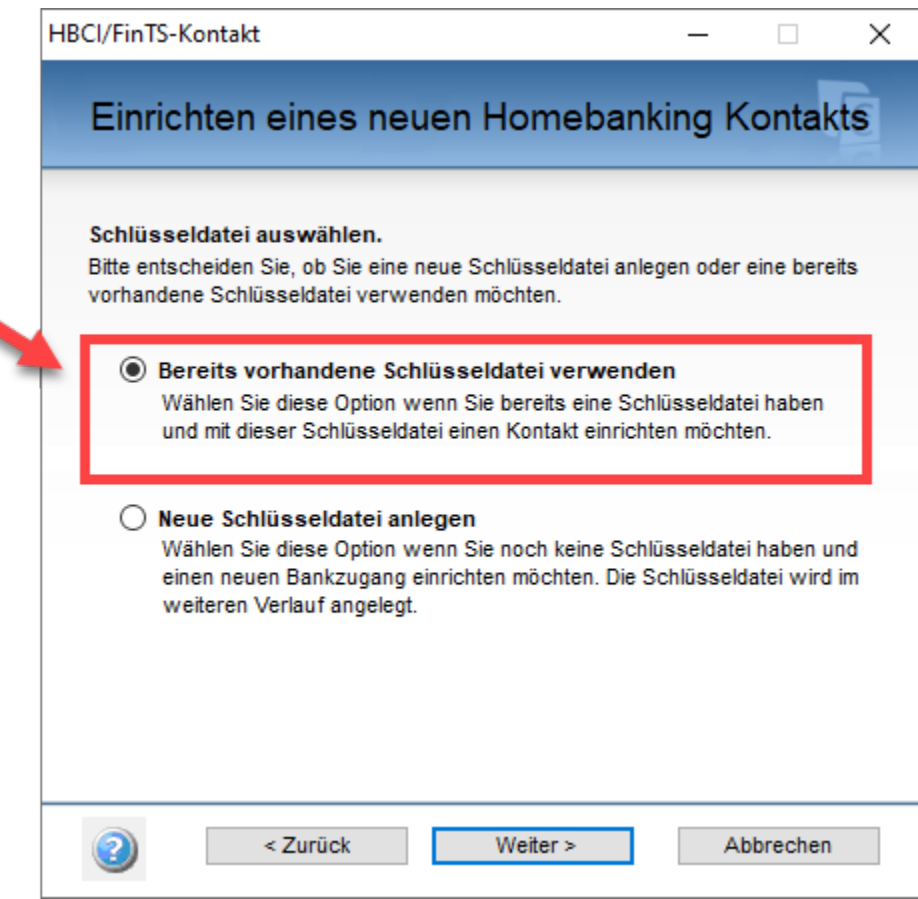

٩

Wählen Sie "Durchsuchen" um den Speicherort der gespeicherten Schlüsseldatei zu suchen.

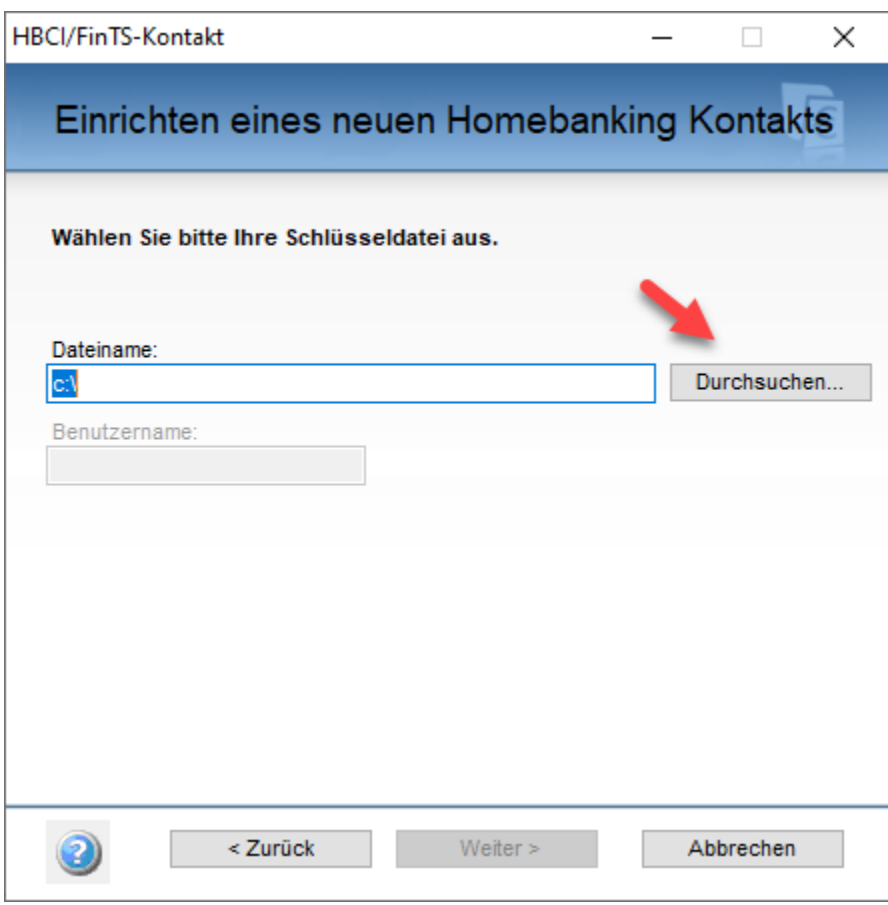

Die Schlüsseldatei besitzt die Dateiendung "**.key**" und wird über ein Explorer-Fenster ausgewählt.

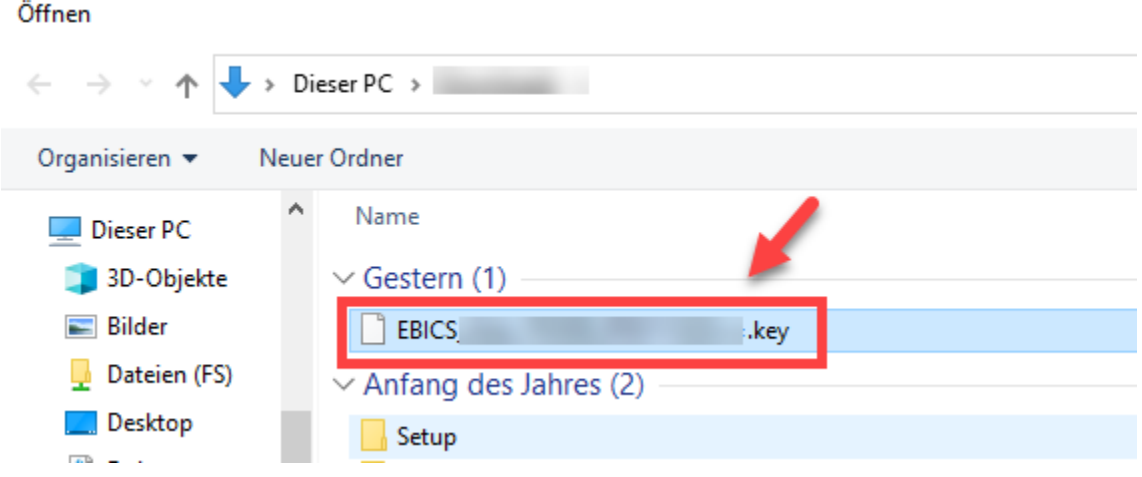

Wurde die Datei ausgewählt, wird die Schaltfläche: WEITER aktiv und es kann in das nächste Fenster gewechselt werden.

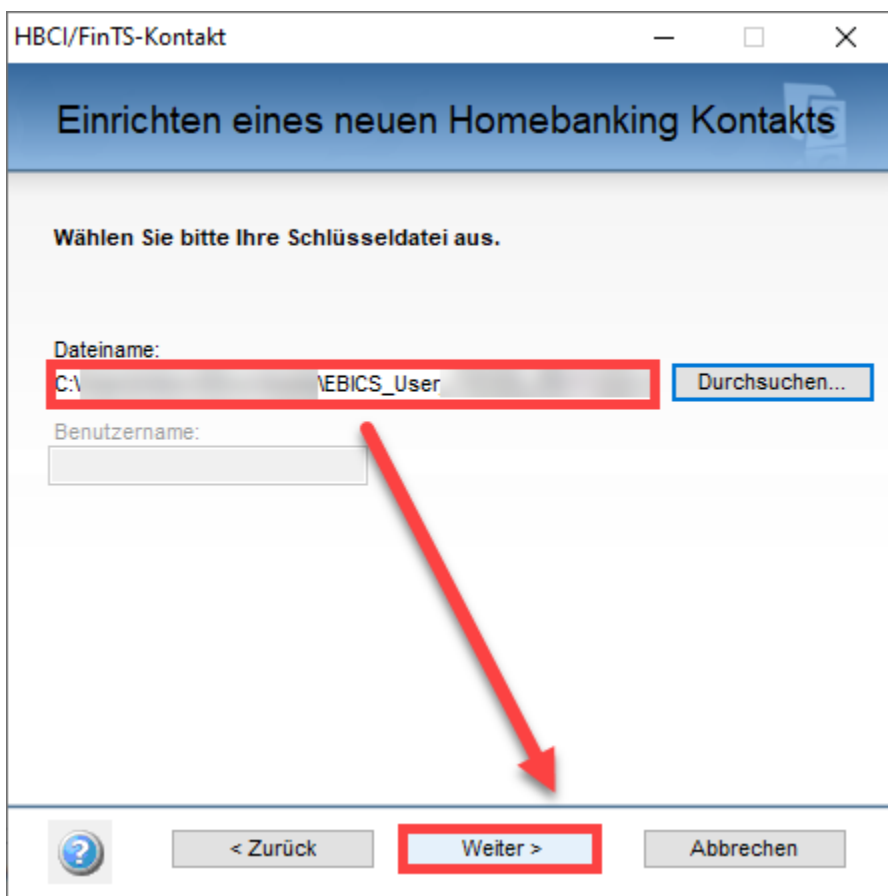

Geben Sie die von Ihnen vergebene PIN für die Schlüsseldatei an.

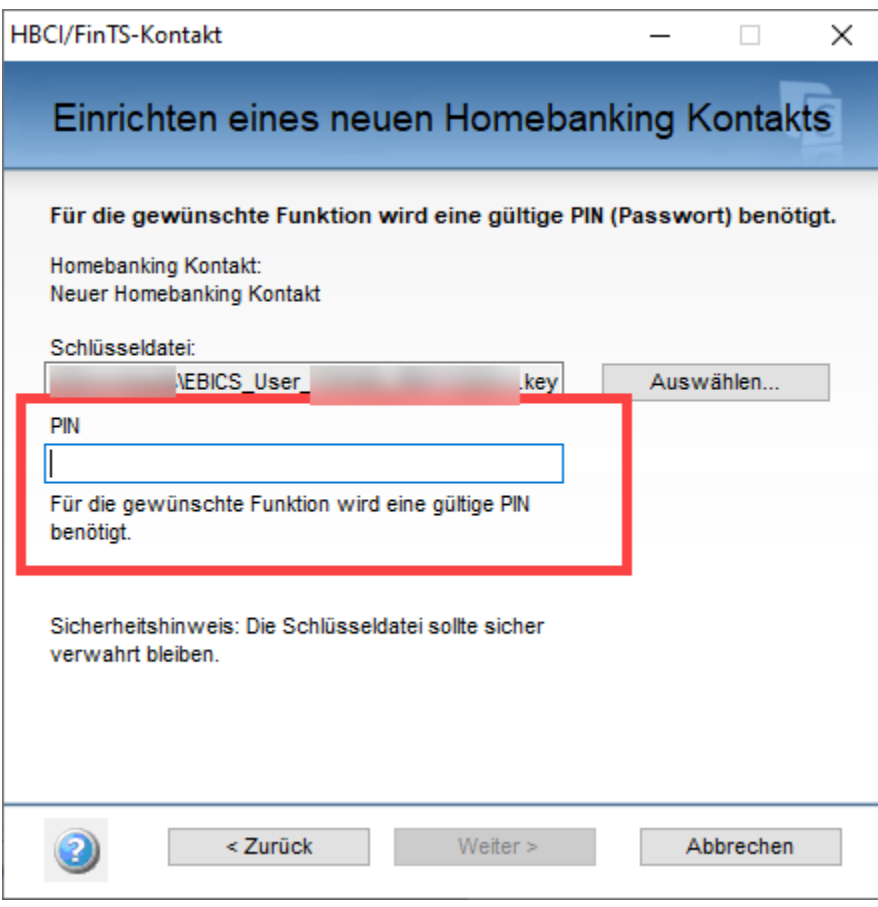

Geben Sie Ihre Kundendaten ein und bestätigen Sie die Schaltfläche: WEITER.

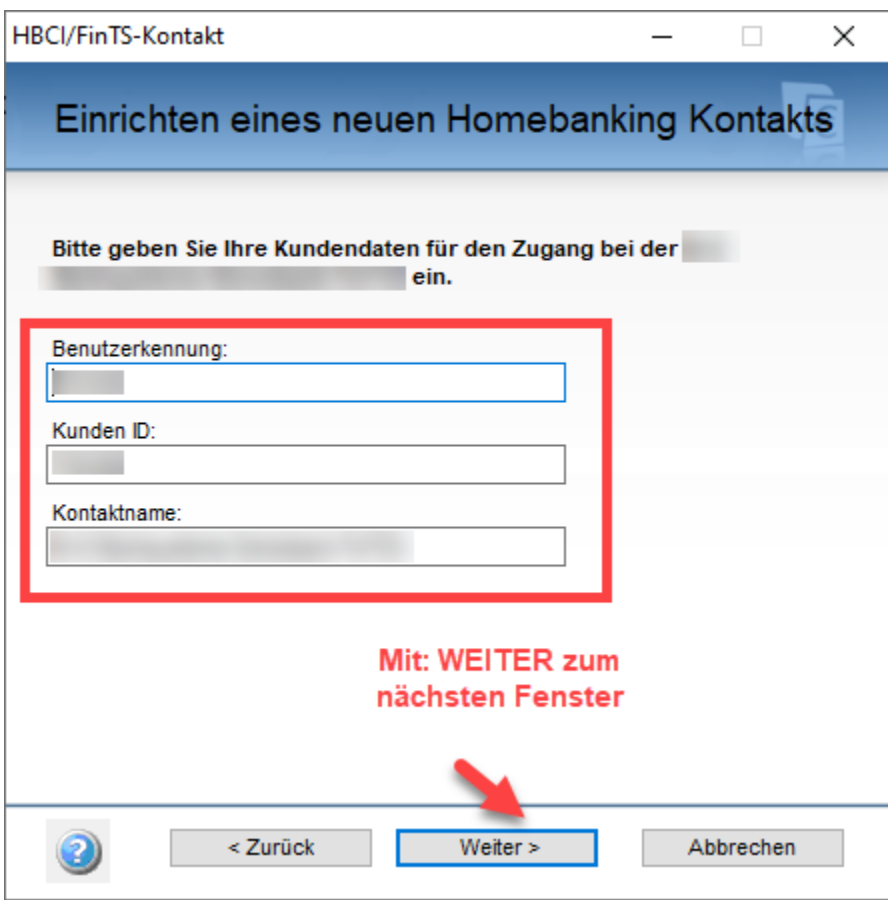

Wechseln Sie mit WEITER zum nächsten Fenster.

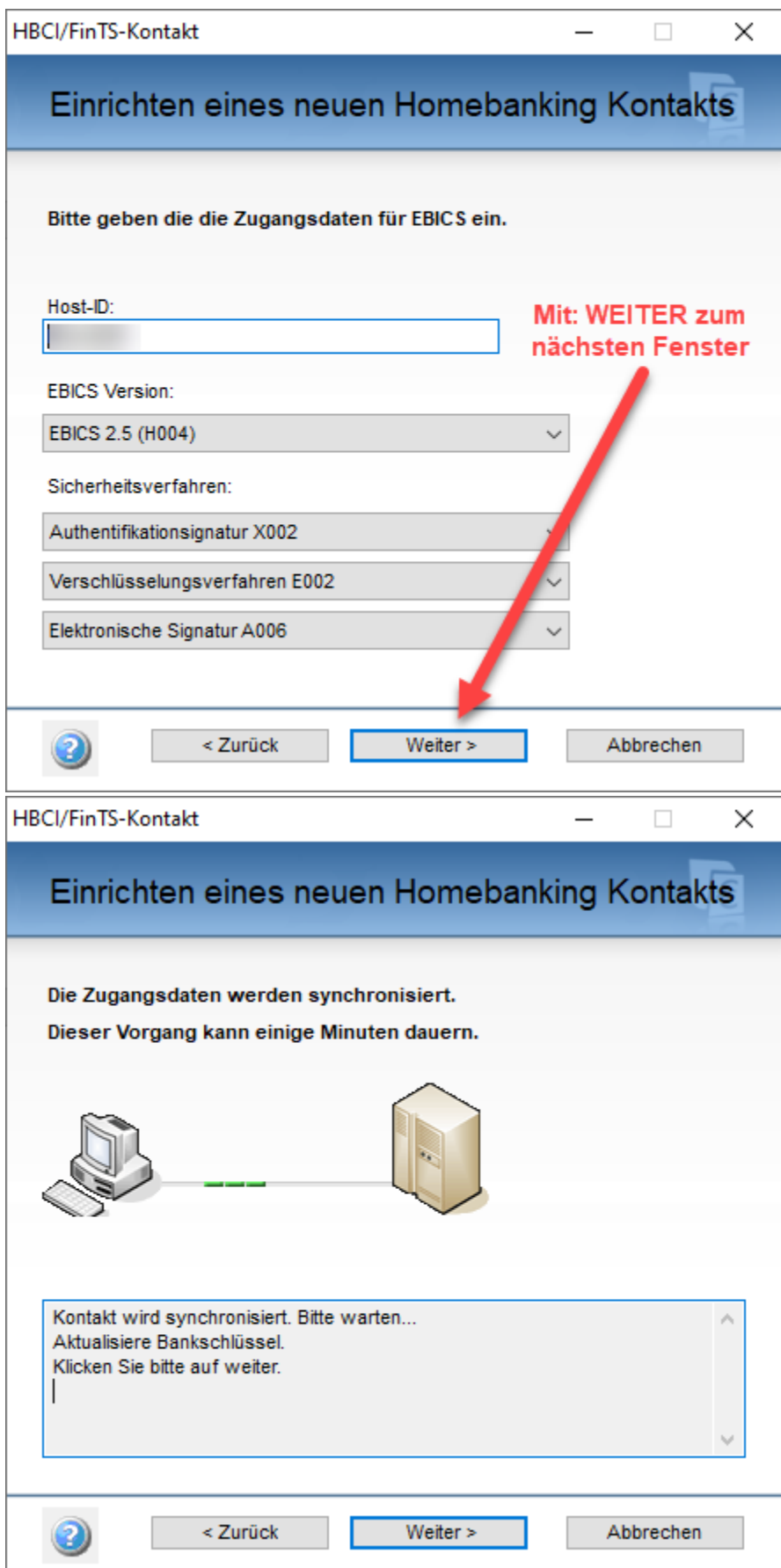

Um die Richtigkeit des von Ihrer Bank verwendeten öffentlichen Schlüssel zu verifizieren, müssen Sie den nun angezeigten Hash-Wert des Bankschlüssels mit Buchstabenkette vergleichen, der zum Ini-Brief Ihrer Bank gehört.

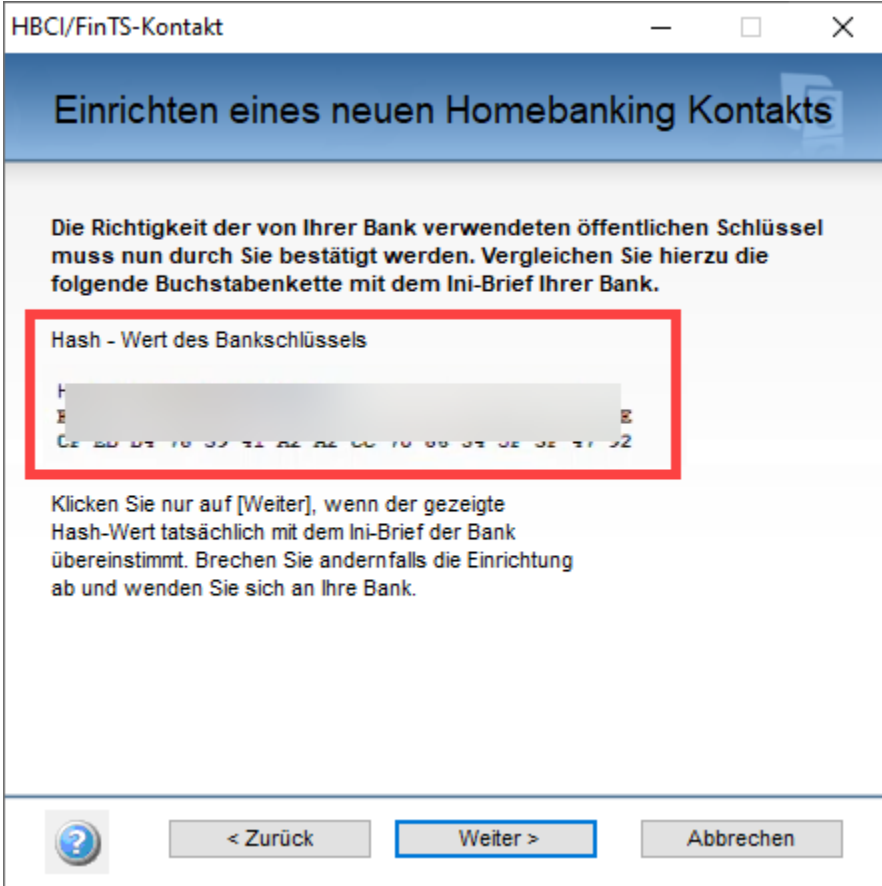

Bestätigen Sie die Eingaben mit der Schaltfläche: WEITER.

Nach der Synchronisierung Ihrer Daten, wählen Sie erneut: WEITER.

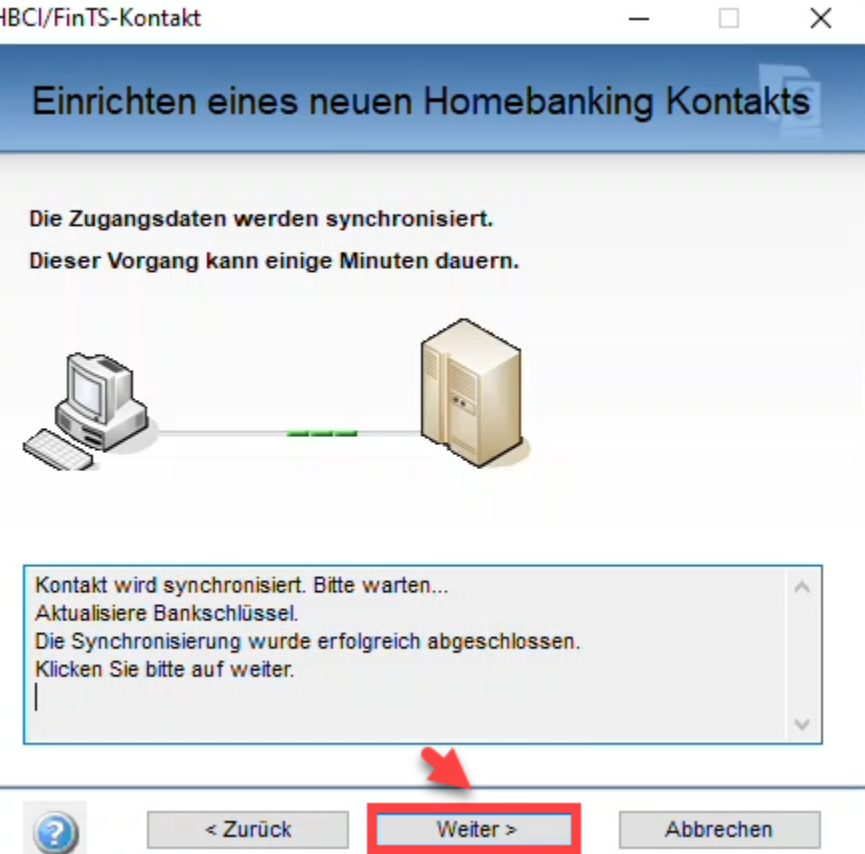

Überprüfen Sie die Zusammenfassung des Assistenten und wählen Sie die Schaltfläche: FERTIG STELLEN.

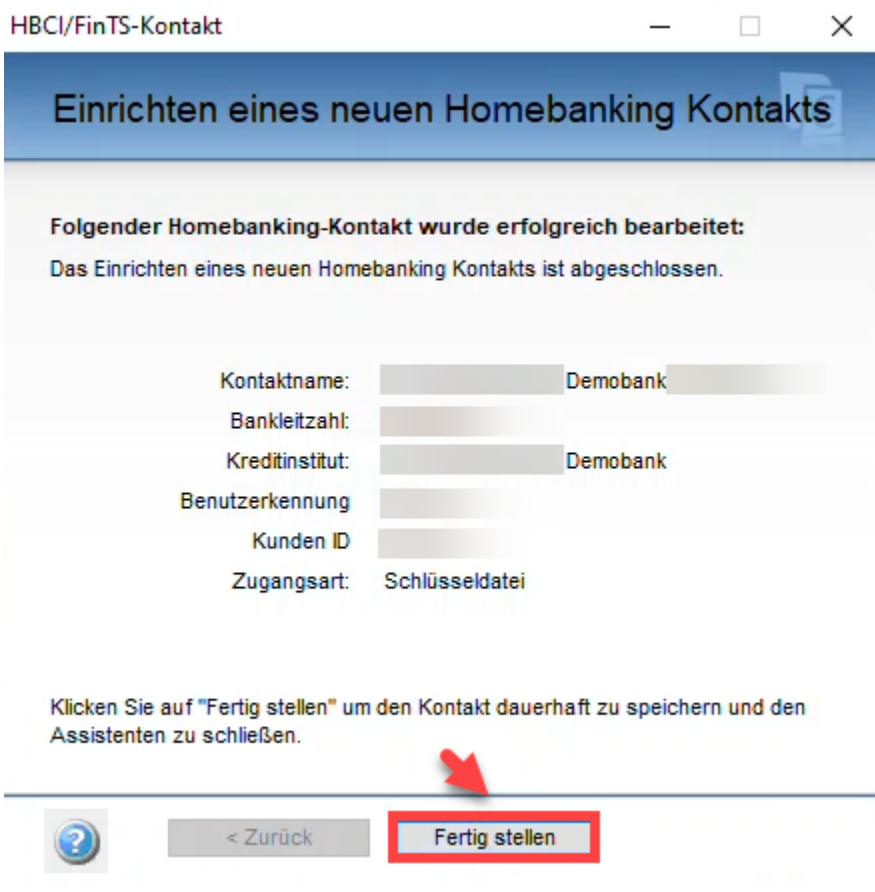

Es erscheint wieder der büro+ Assistent, diesmal sollte die Kontoauswahl Ihre Konten zur Auswahl bereitstellen. Wählen Sie das korrekte Konto aus und klicken Sie auf WEITER.

### Kontoeinrichtung

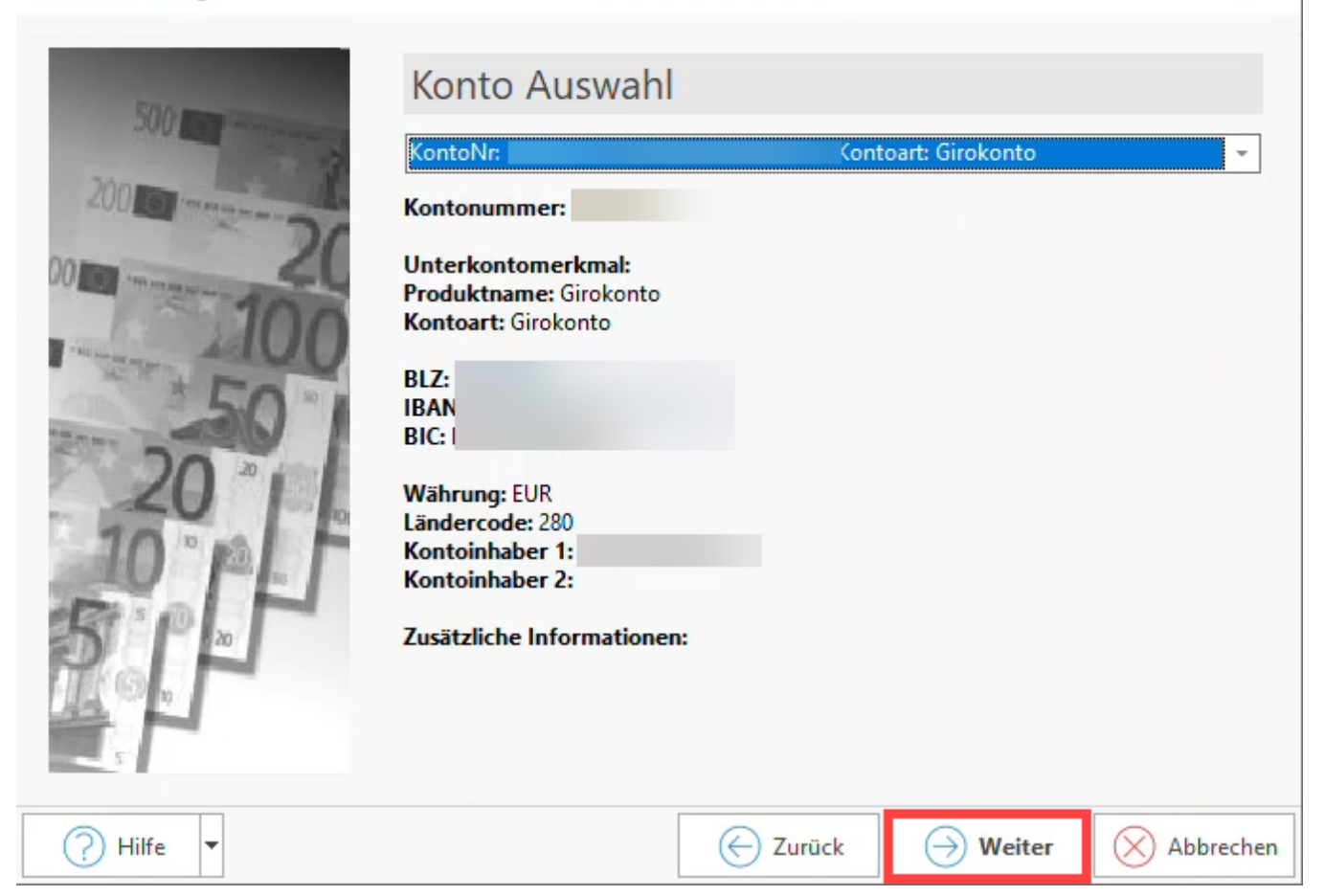

Im Rahmen der erweiterten Kontoeinrichtung können Zusatzinformationen eingetragen werden.

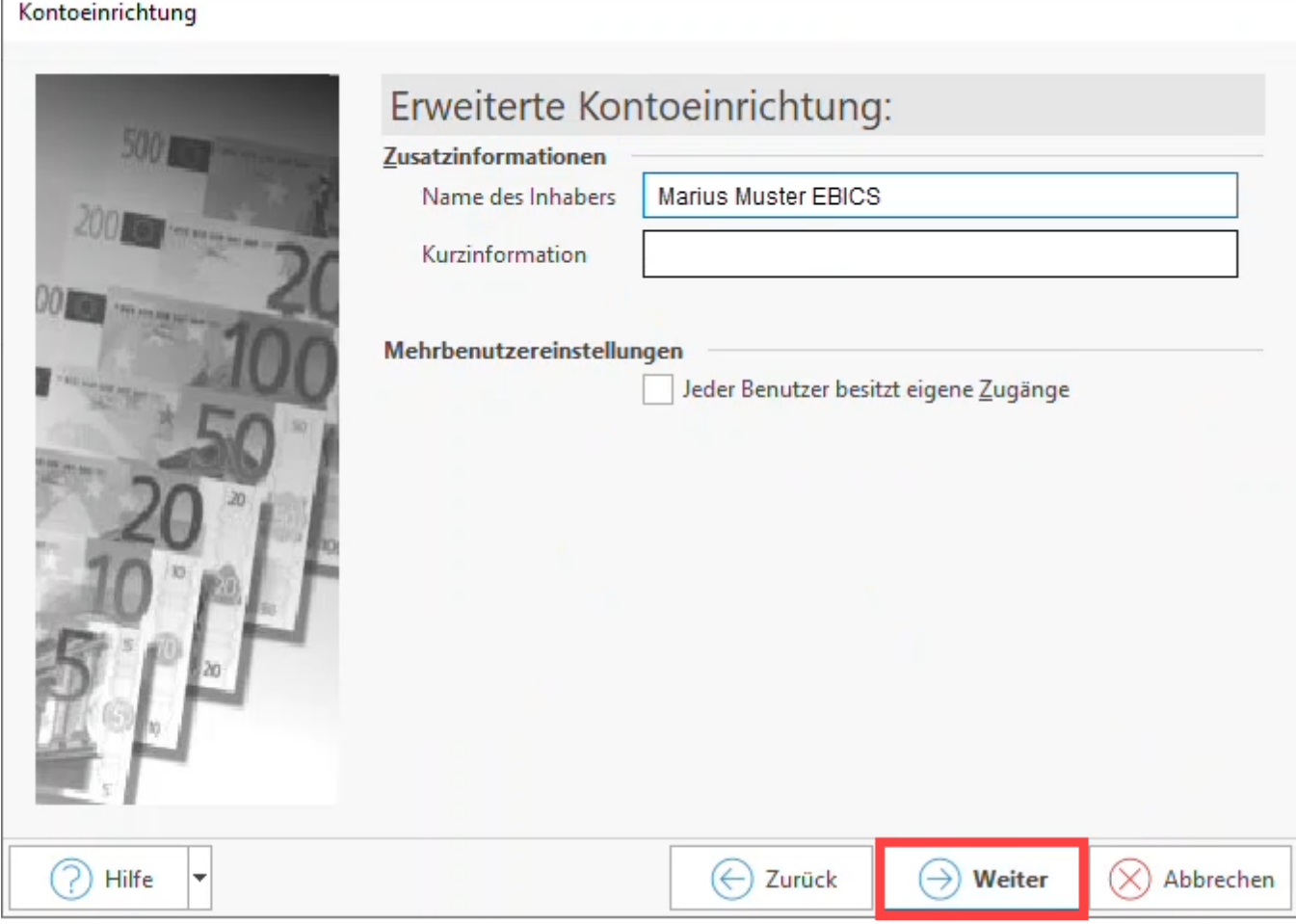

Sie erhalten nun auch noch eine Zusammenfassung des Assistenten in büro+.

Klicken Sie auf die Schaltfläche: WEITER. Im Register: ONLINE BANKING erhalten Sie eine Konto Information mit den Leistungsarten.

Soll das Konto über den Datentresor verwaltet werden, aktivieren Sie das zugehörige Kennzeichen: TRESOR VERWENDEN. Speichern und schließen Sie nun Ihre Angaben.

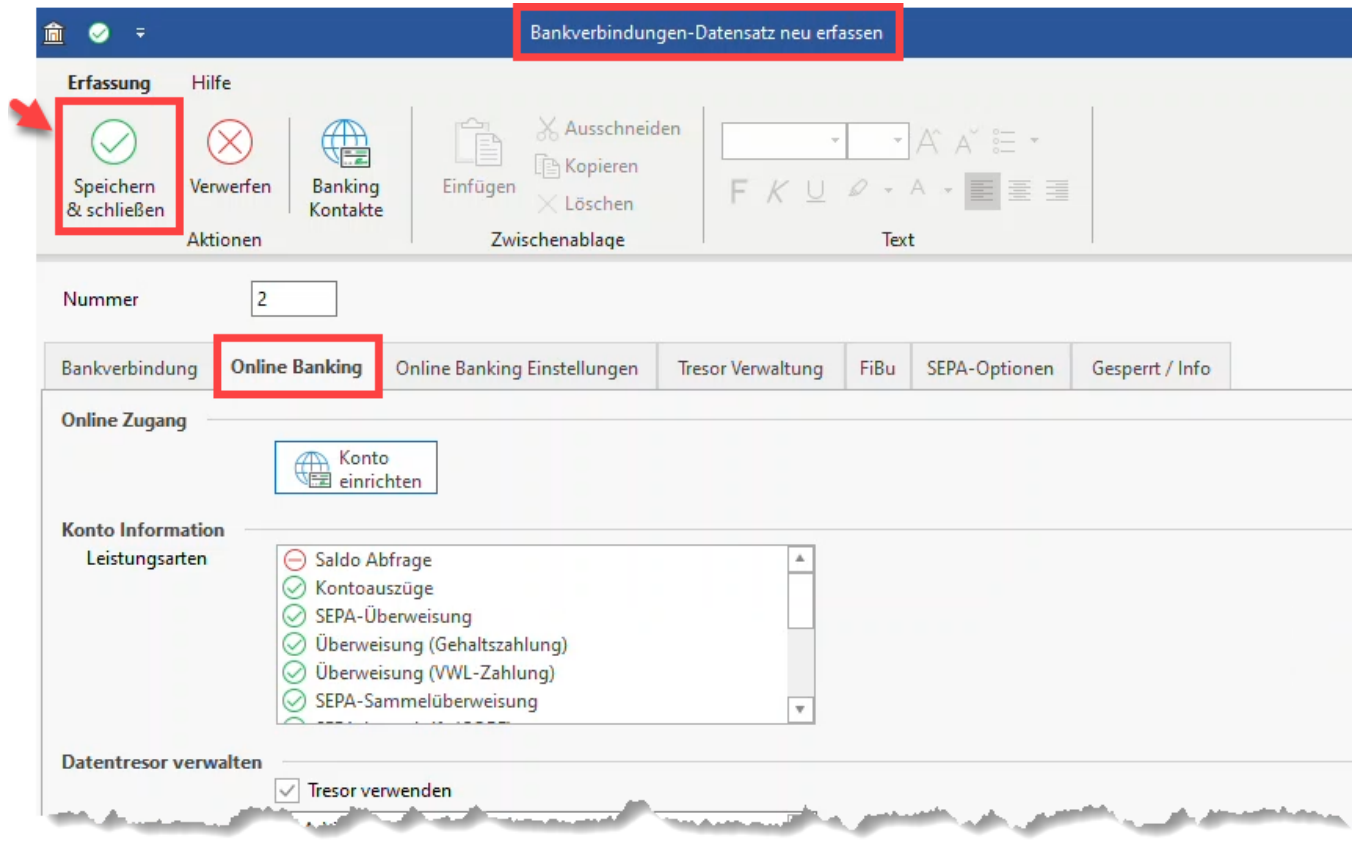

Das Konto wurde erfolgreich in microtech büro+ eingerichtet und ist unter Ihren "Bankverbindungen" des Mandanten gespeichert.